# OVO Report Pack

Software Version: 1.0

HP OpenView Performance Insight

# User Guide

May 2006

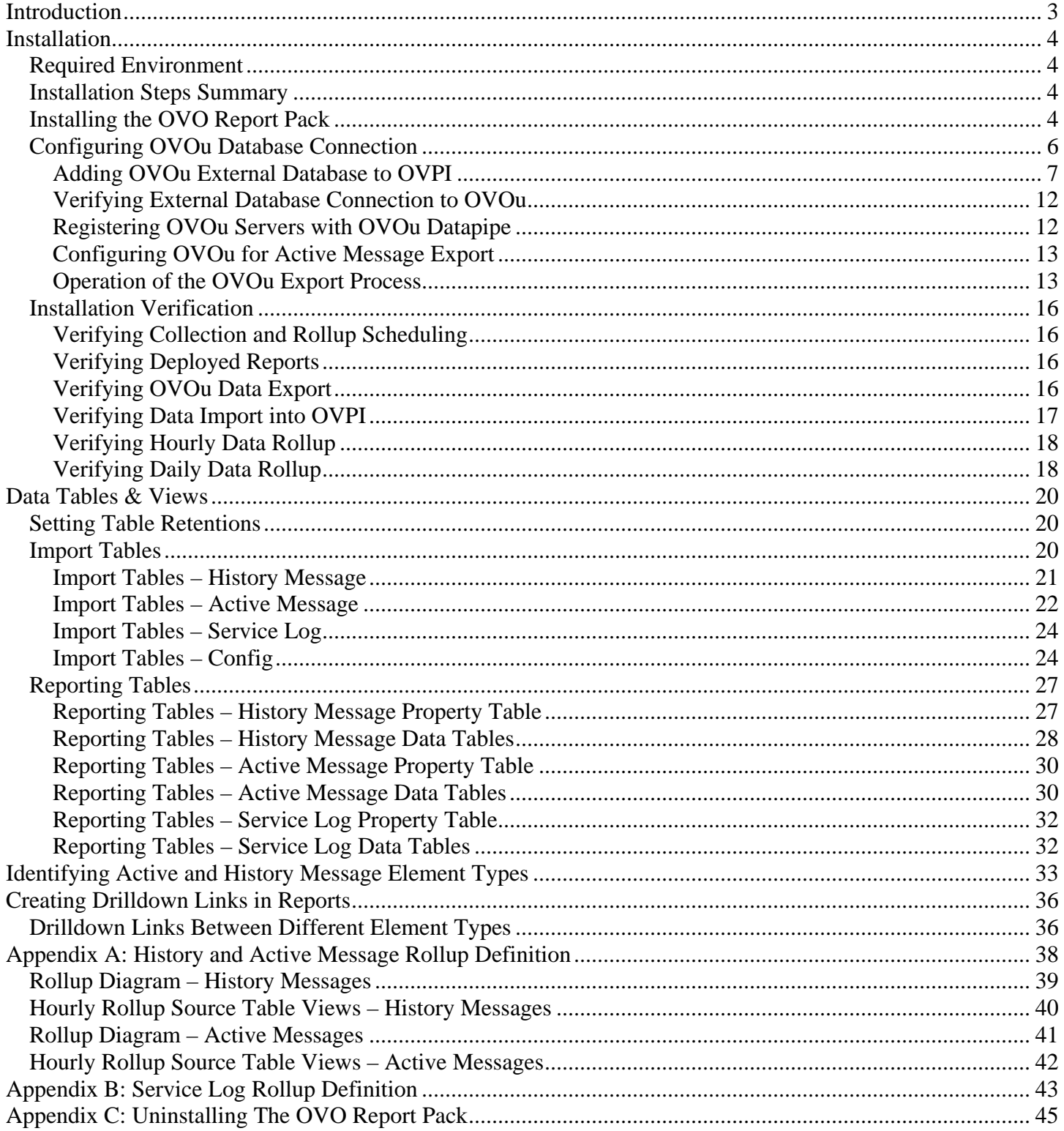

# <span id="page-2-0"></span>**Introduction**

The OVO Report Pack includes both a data collection datapipe and the rollup and reporting aspects normally found in a Report Pack. The data collection datapipe is an integrated part of the Report Pack.

The OVO Report Pack collects and reports the following information from OVOu servers:

- **Message patterns based on OVOu Active and History message tables.**
- Service status based on the OVOu Service Log table.

The version of the OVO Report Pack supports the collection of data from multiple OVOu servers.

The purpose of this document is to provide installation and usage information to knowledgeable OVPI administrators who are responsible for administering OVPI and this Report Pack.

# <span id="page-3-0"></span>**Installation**

### *Required Environment*

The OVO Report Pack is designed to operate in the following environments:

- HP OVPI 5.0 SP 3 with Oracle 9.0.2.4 or Sybase 11.9.2.5 as the OVPI database.
- HP OVPI 5.1 SP 1 with Oracle 9.0.2.5 or Sybase 11.9.2.5 as the OVPI database.

The environment described above provides the Oracle connectivity required to connect to the OVOu Oracle database and extract the datasets needed. The following must be enabled to connect to the OVOu Oracle database:

- The OVOu server hostname must resolve to an IP address (ping the hostname).
- The OVOu Oracle database connection information must be added to OVPI via the OVPI Management Console Systems Information application.

When installing this Report Pack and connecting to the OVOu database for the first time, the following information must be provided:

- OVOu database server name (resolvable hostname).
- Port number that the OVOu database is accepting connections.
- Oracle SID for the OVOu database.
- OVOu database user name.
- OVOu database password.

#### *Installation Steps Summary*

The installation process involves the following steps:

- Place the OVO\_Reporting folder in the {DPIPE\_HOME}/Packages directory.
- Use OVPI's Package Manager utility to install the Report Pack.
- Configure OVPI server to connect to OVOu database.
- **Installation verification.**

**NOTE:** If an earlier version the OVO\_Reporting Report Pack is already installed, you should uninstall that version before installing the new version.

### *Installing the OVO Report Pack*

If you have not already done so, copy the OVO\_Reporting directory and subdirectories to the OVPI packages directory ({DPIPE\_HOME}) resulting in the following directory structure:

{DPIPE\_HOME}/Packages/OVO\_Reporting/OVO.ap {DPIPE\_HOME}/Packages/OVO\_Reporting/OVO\_Demo.ap {DPIPE\_HOME}/Packages/OVO\_Reporting/OVO\_Datapipe.ap

In the OVPI Management Console, use the Package Manager utility to step through the process of installing the OVO\_Reporting Report Pack.

After installing the package, the installation can be verified by following the "Installation Verification" instructions later in this document.

1. Stop OVPI Timer.

Windows: Select Settings > Control Panel > Administrative Tools > Services

UNIX: As root, type one of the following:

HP-UX: sh /sbin/init.d/ovpi\_timer stop Sun: sh /etc/init.d/ovpi\_timer stop

2. Log in to the system. On UNIX systems, log in as root.

3. Stop OVPI Timer and wait for processes to terminate.

4. Start Package Manager. The Package Manager welcome window opens.

5. Click Next. The Package Location window opens.

6. Click Install. Approve the default installation directory or use the browse feature to select a different directory if necessary.

5. Click Next. The Report Deployment window opens. Accept the default for Deploy Reports; accept the default for application server name and port; type the username and password for the OVPI Application Server.

6. Click Next. The Package Selection window opens. Click the check box next to the following packages:

OVO\_Reporting OVO\_Datapipe

<span id="page-5-0"></span>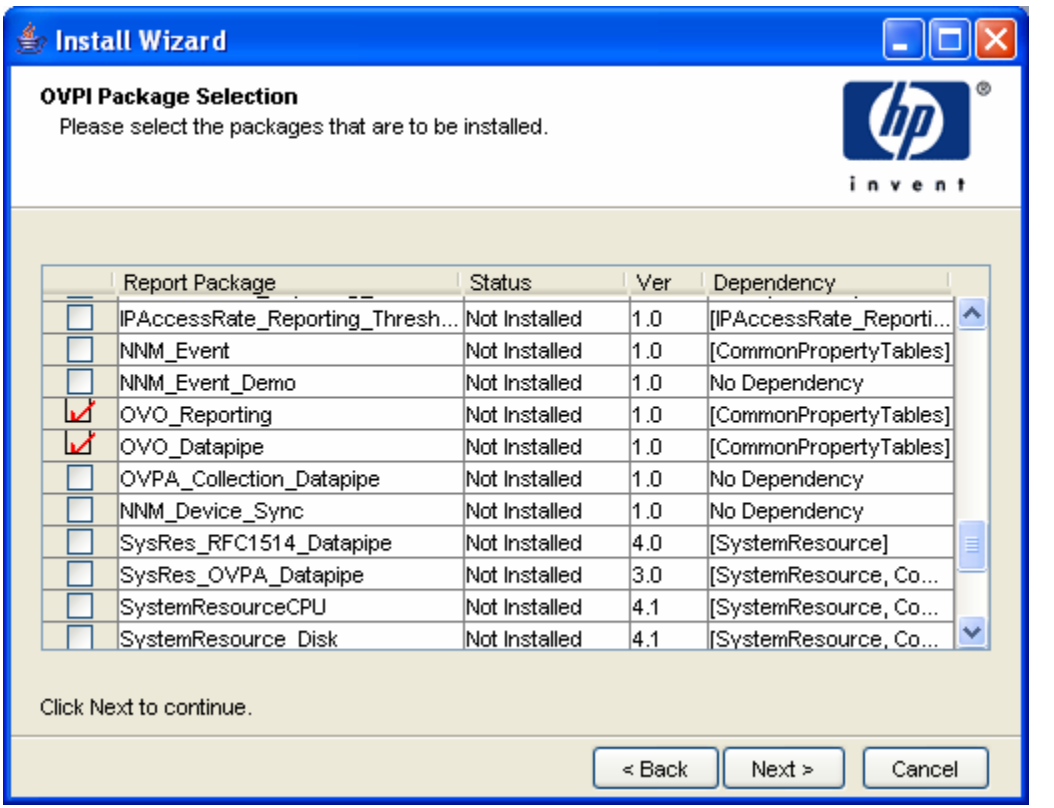

7. Click Next. The Type Discovery window opens. Disable the Type Discovery option.

8. Click Next. The Selection Summary window opens.

9. Click Install. The Installation Progress window opens and the install process begins. When the install finishes, a package install complete message appears.

10. Click Done.

11. Restart OVPI Timer.

Windows: Select Settings > Control Panel > Administrative Tools > Services

UNIX: As root, type one of the following:

HP-UX: sh /sbin/ovpi\_timer start Sun: sh /etc/init.d/ovpi\_timer start

# *Configuring OVOu Database Connection*

When installing the OVO Report Pack, the OVPI server must have connectivity information for the OVOu database. Without this information, the OVPI server and the ovou\_datapipe won't be able to connect to the OVOu database. Configuration is done using the system option from the OVPI Management Console. Using the interface, add the OVOu database as an external database. The ovou\_datapipe will use the information provided in the external database configuration, including user name and password, to connect to the OVOu database and export the required information.

<span id="page-6-0"></span>The ovou\_datapipe uses the following two files to determine which OVOu databases to export data from and how to connect to those databases:

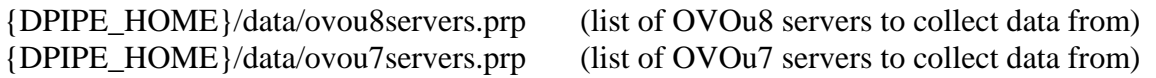

{DPIPE\_HOME}/data/systems.xml (connectivity information for databases OVPI can connect to)

The ovou[7|8]servers.prp is part of the OVO Report Pack and is put in place as part of the OVO Report Pack installation process.

When the ovou\_datapipe is initiated and only the "-dataset" option is specified, the ovou\_datapipe will collect data from all OVOu servers listed in the ovou[7|8]servers.prp. After looking up the list of servers to collect from in the ovou[7|8]servers.prp file, the ovou\_datapipe looks up connectivity information for each listed OVOu server in OVPI's systems.xml file.

The following requirements must be met on the OVPI server for the ovou\_datapipe to operate correctly:

- The OVOU database server hostname must be pingable from the OVPI server.
- OVPI 5.x and appropriate service packs must be installed.
- When adding the OVOU database to OVPI as an "External Database" the following information is required:

OVOu database server name (resolvable hostname). Port number that the OVOu database is accepting connections. Oracle SID for the OVOu database. OVOu database user name. OVOu database user's password.

### **Adding OVOu External Database to OVPI**

Start the OVPI Management Console and login as the OVPI administrator, trendadm.

Select the System Application in the Navigation Pane.

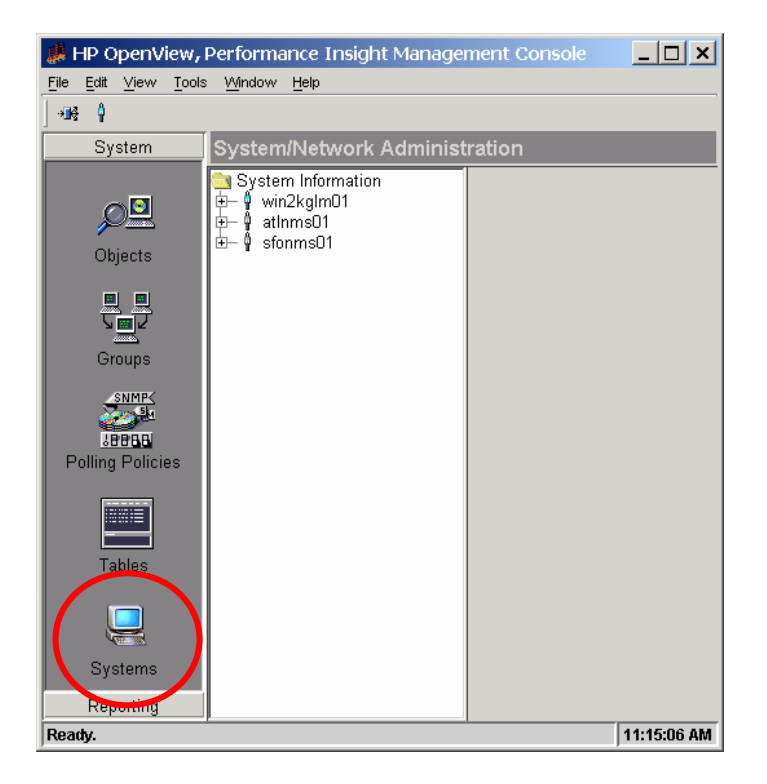

In the center pane under the "System Information" folder, open the container representing the local OVPI server.

Right-click over the "Database" folder within that container and select the "Add Database" option.

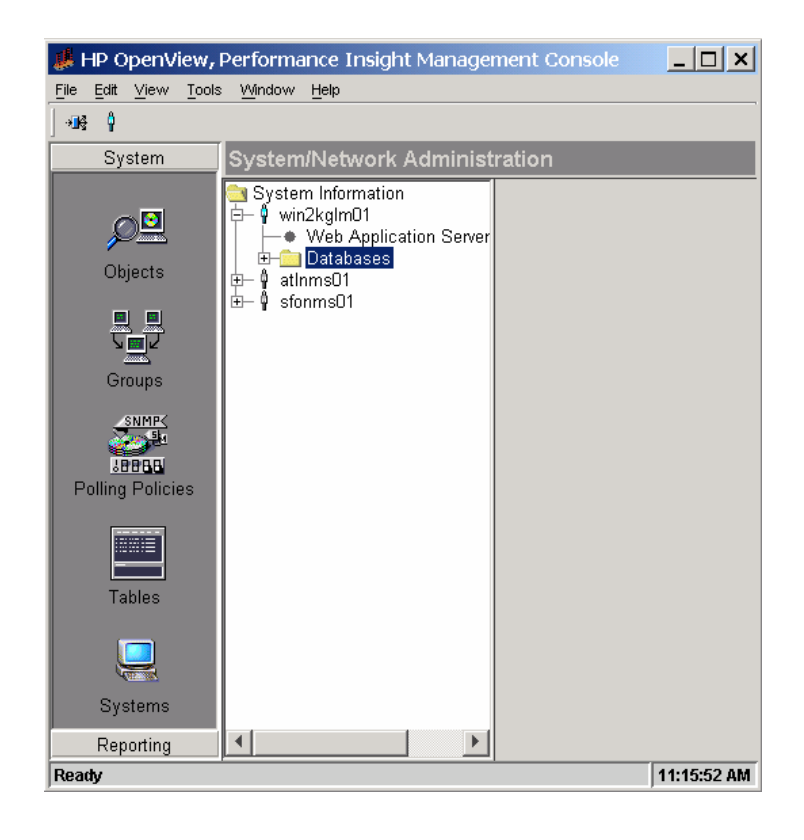

The Add Database Wizard welcome screen opens. Click Next.

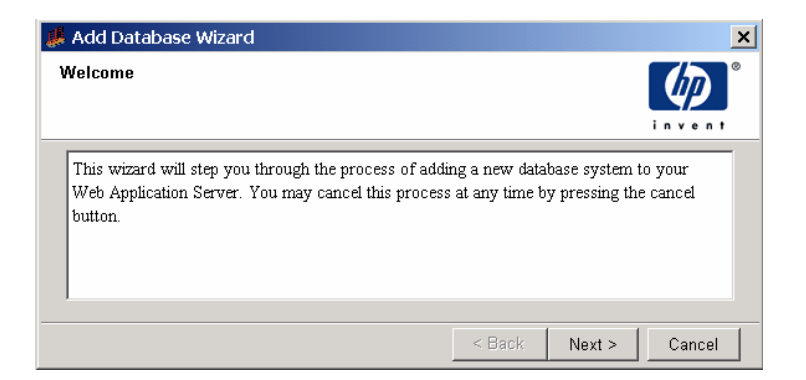

In the Type of Database window, select the "Generic Supported Database" option. Click Next.

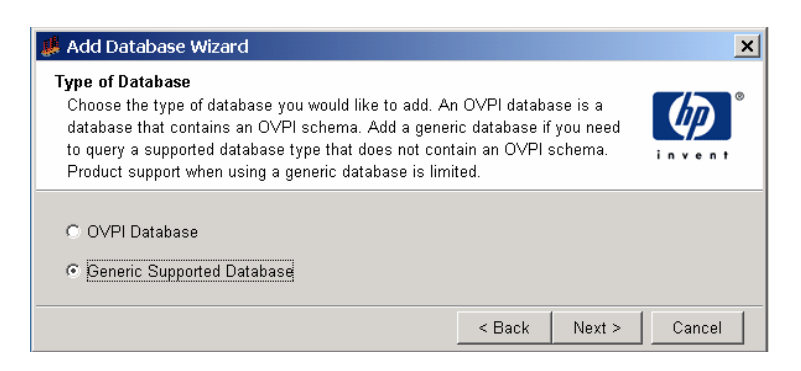

In the Database Connectivity Information window, enter the required information for the OVOu database. Click Next.

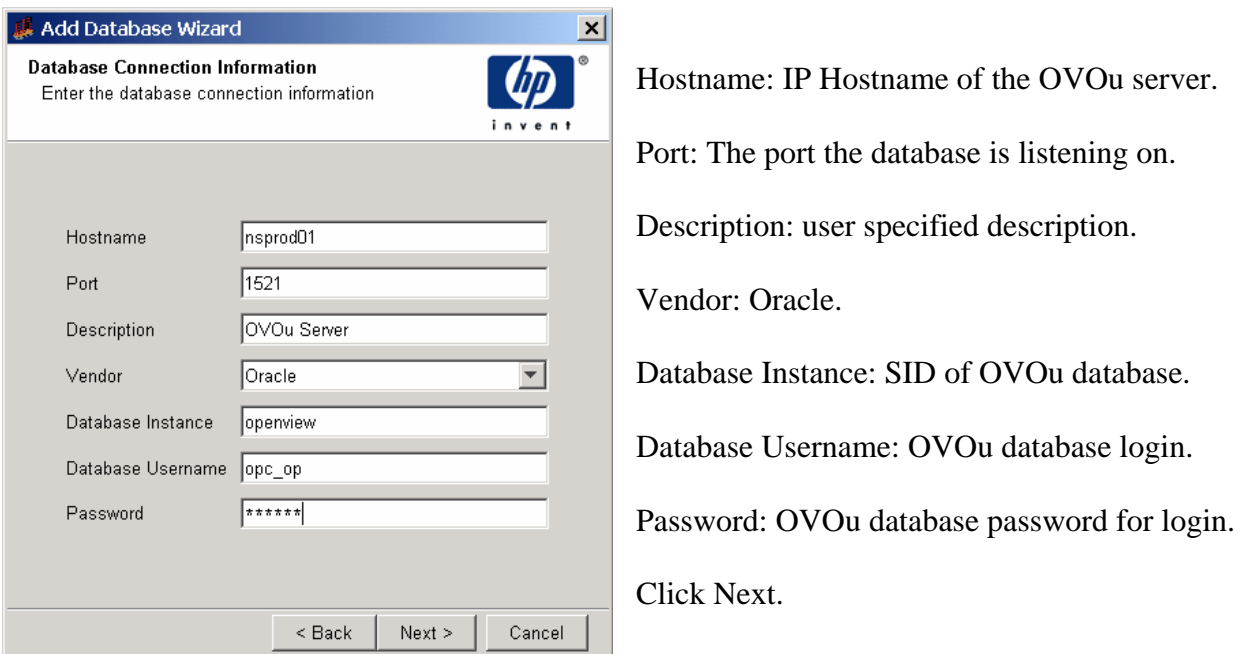

In the Identify System window, enter a name and a description for this external database connection. The name specified here is a label that will be used for several purposes within the OVO Report Pack. The name specified here is only a label. The hostname of the server is not required here. The hostname can be entered in this field if desired but another label or name could be entered that is meaningful to the IT staff.

The name specified here is used for the following within the OVO Report Pack:

- Used by the OVOu Datapipe to determine connectivity information from systems.xml.
- Appears in the OVOu reports provided by the OVO Report Pack.

As mentioned, this name is referenced by the OVOu Datapipe to locate connectivity information for the OVOu database. When the OVOu Datapipe is initiated, it accesses the ovou[7|8]servers.prp file to determine the name of one or more OVOu servers to export data from. Each entry in the ovou[7|8]servers.prp file must match the name of an OVOu server as specified in the name field of the Identify System window. If an entry in the ovou[7|8]servers.prp file does not map to a valid name specified in this screen, data collection will fail for that OVOu server.

The name specified in this screen becomes part of the resulting entry in OVPI's systems.xml file and is contained in the <Name> field of the new entry.

Enter the correct information and click Next.

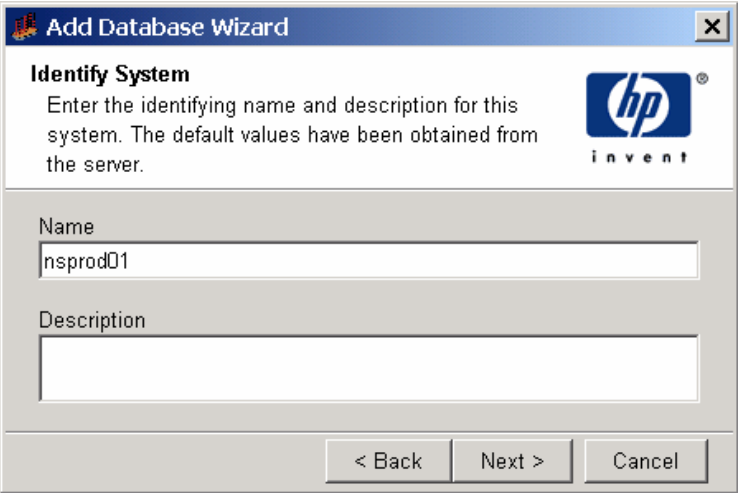

Verify the parameters in the Summary Page window. Click Finish to complete the process.

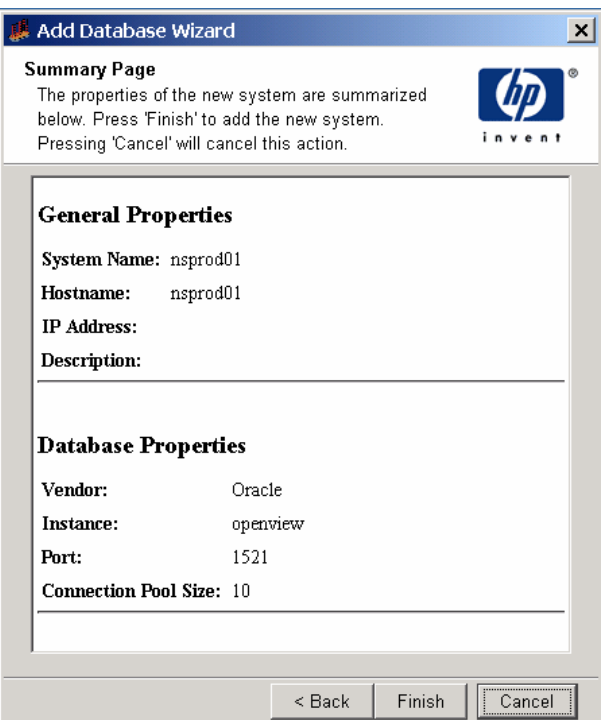

# <span id="page-11-0"></span>**Verifying External Database Connection to OVOu**

Verify the connection just added by selecting this new database in the Systems Application. View the connectivity parameters.

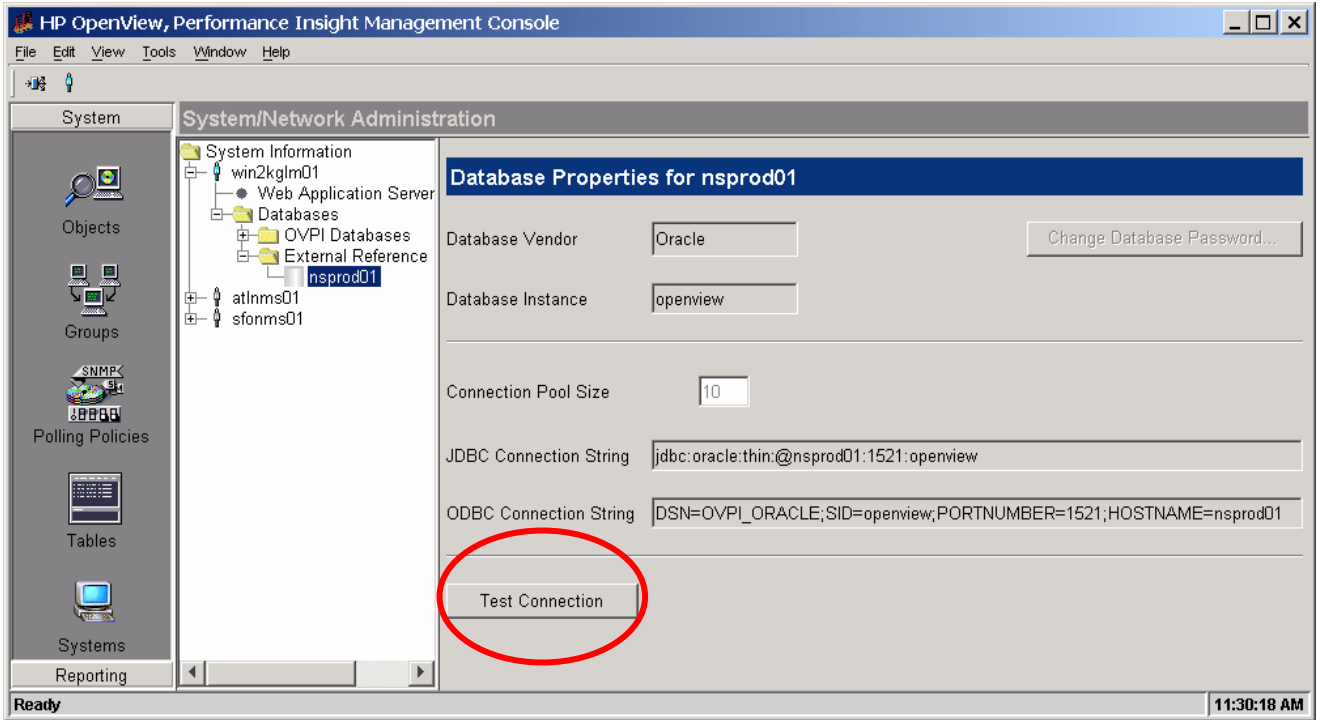

Click the "Test Connection" button to verify that OVPI can successfully connect to the OVOu database.

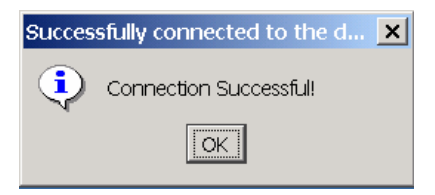

### **Registering OVOu Servers with OVOu Datapipe**

After adding the external database connection to OVPI using the Management Console, a file must be created containing a list of OVOu servers that the OVOu Datapipe should collect data from.

Use an editor to edit the following plain text file:

{DPIPE\_HOME}/data/ovou[7|8]servers.prp

The file should contain a list of OVOu servers that data should be collected from. Each OVOu server should be listed on a separate line. If data is to be collected from a single OVOu server, the file will contain only one line. No other information is allowed in this file. Do not insert comments or any other information in this file. **NOTE:** The name specified in this file for each OVOu server must exactly match the name specified in the "Identify System" screen when the External Database Connection was added to the OVPI Management

Page 12 of 46 Version 050531:12:50

<span id="page-12-0"></span>Console's System application. For more information, refer to the section earlier in this document that covers that topic.

The name specified here is used for the following within the OVO Report Pack:

- Used by the OVOu Datapipe to determine connectivity information from systems.xml.
- Appears in the OVOu reports provided by the OVO Report Pack.

# **Configuring OVOu for Active Message Export**

Instead of exporting the actual messages of the Active Message table, the OVOu Datapipe takes a snapshot of Active Message table current statistics based on the messages currently in the table. The results are summarized to hourly, daily, weekly, and monthly statistics similar to the HISTORY statistics at the same level but presenting a summary of "Current Active Messages" as compared to "New HISTORY".

To capture current Active Message statistics, three separate views are created within the OVOu database to enable the export of snapshots of current message statistics. Other levels of data are generated with the OVO Report Pack rollup from the data provided by these three levels.

The following export views are created for the element level indicated:

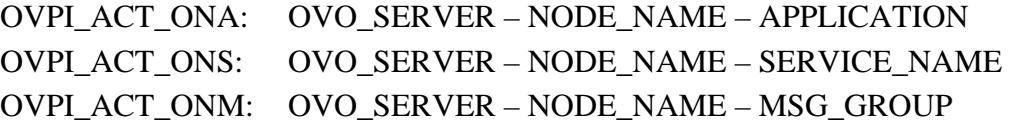

These views must be created within the OVOu database before Active Message statistics can be exported from that OVOu server. The OVOu Datapipe should be used to create these views as follows:

NOTE: the OVO Report Pack must be installed before taking this step.

Login to the OVPI server as the OVPI administrator (trendadm on Unix)

Execute the following command at the command line:

ovou\_datapipe -dataset create\_view –database XYZ –server u8

For each OVOu database listed in the ovou<sup>[7]</sup>[8]servers.prp file, four blocks of messages will be printed on the command line indicating that SQL statements are being executed to create four table views in each OVOu database.

### **Operation of the OVOu Export Process**

The OVOu export process is very flexible and has several configuration parameters. The exporter connects to the OVOu database and exports information from the required tables. After the export process runs the first time, only new records are exported from the OVO Consolidated and Service Log tables.

The OVOu export process is driven by an OVPI trend\_proc batch file. After installation, the file will be located in the following location:

#### {DPIPE\_HOME}/scripts/OVO\_Datapipe\_Hourly.pro

This file drives three separate export processes, one for each of the three required OVOu datasets. The actual executable commands for the datasets are:

ovou\_datapipe -dataset MSG ovou\_datapipe -dataset SRV\_LOG ovou\_datapipe -dataset ACT

As shown above, the actual export program is called "ovou\_datapipe". The program has several configurable parameters. However, in most cases only the "-dataset" parameter is needed. The information that ovou\_datapipe requires to successfully connect to each OVOu database should have been added to the Report Pack's configuration when it was installed and is contained in the following files:

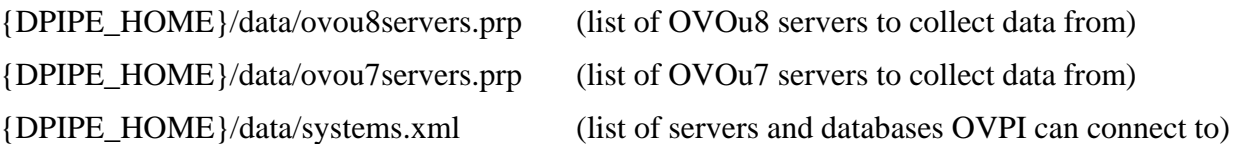

When the ovou\_datapipe is initiated and only the "-dataset" option is specified, the ovou\_datapipe will collect data from all OVOu servers listed in the ovou[7|8]servers.prp file. After looking up the list of servers to collect from in the ovou[7|8]servers.prp file, the ovou\_datapipe looks up connectivity information for each in OVPI's systems.xml file.

#### **Parameters for ovou\_datapipe:**

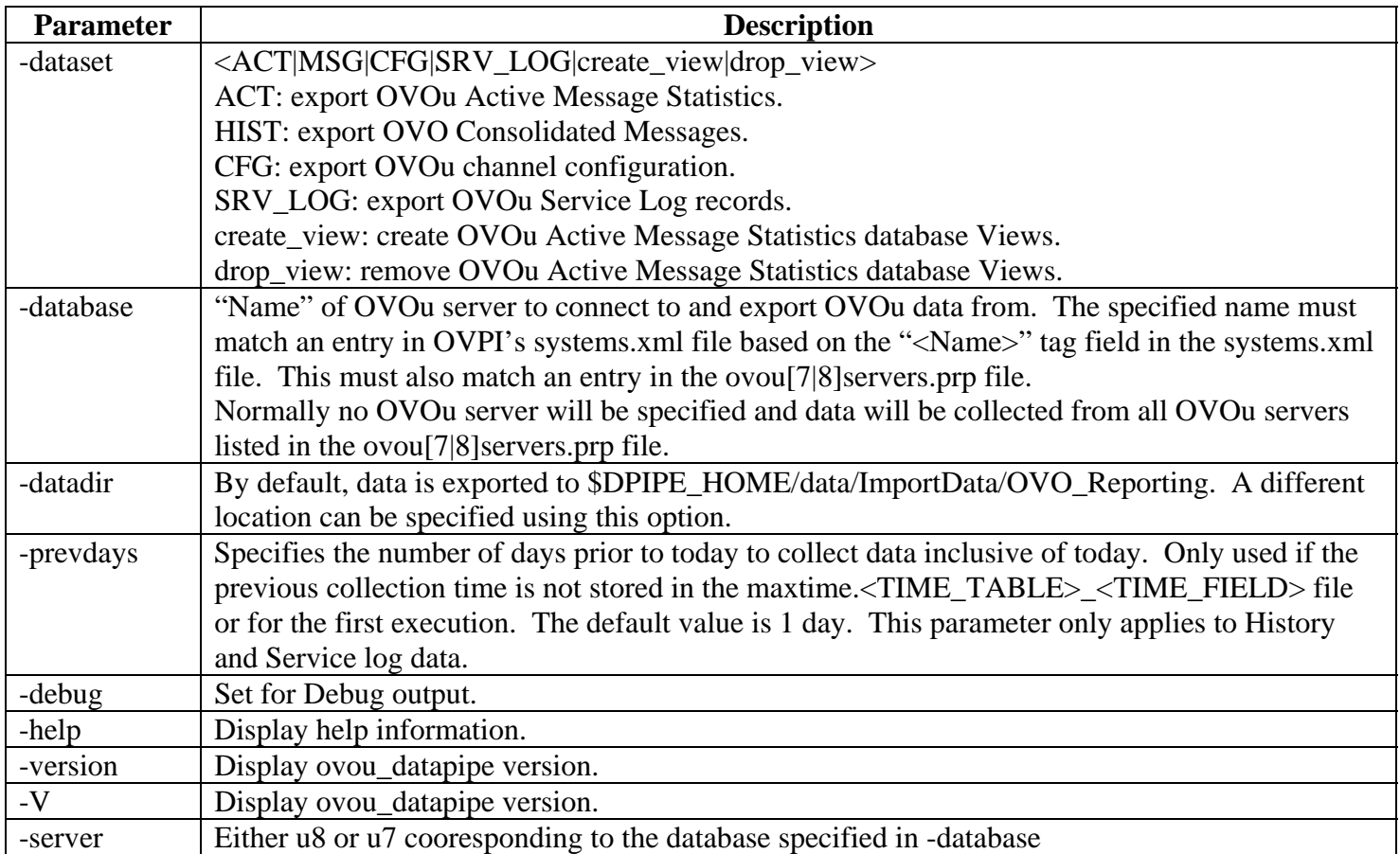

The first time the export process is run, an excessive amount of data could be exported from the OVOu database if the process is allowed to go back too far in time to locate records to export. The OVOu datapipe can be configured to go back a certain number of days to locate records for export. If no value for this option is specified, the default forces the export of messages only as old as midnight of the previous day.

The "-prevdays" option does not apply to all datasets. For example, the OVOu Active Message table export process does not actually export message records. Instead, a small number of records are captured that provide a snap shot of "current" record statistics for the OVOu Active Message table. In this case there is no need to specify a maximum number of days to include in the export process.

**Note:** OVOu export files are imported into OVPI and then moved to an archive directory by this module. The OVPI administrator should setup a process to clean out the OVOu export files from the following location on the OVPI server to avoid filling up the filesystem:

{DPIPE\_HOME}/data/ImportData/OVO\_Reporting/Archive

# <span id="page-15-0"></span>*Installation Verification*

The steps listed below are provided to assist the OVPI Administrator in verifying that the Report Pack is operating correctly. These steps are not required and can be skipped unless there is reason to believe that the installation may not have successfully completed.

### **Verifying Collection and Rollup Scheduling**

The installation process adds entries to trendtimer.sched to ensure that processes are executed as needed by trendtimer. The following entries are added to trendtimer.sched:

# HP OVO Reporting Project 1:00+5 - - {DPIPE\_HOME}/bin/trend\_proc -f {DPIPE\_HOME}/scripts/OVO\_Datapipe\_Hourly.pro 24:00+2:00 - - {DPIPE\_HOME}/bin/trend\_proc -f {DPIPE\_HOME}/scripts/OVO\_Datapipe\_Daily.pro

### OVO Reporting Daily Processing 24:00+8:00 - - {DPIPE\_HOME}/bin/trend\_proc -f {DPIPE\_HOME}/scripts/Daily\_OVO\_Rollup.pro

### **Verifying Deployed Reports**

The installation process deploys reports to the specified OVPI server if that Package Manager option was selected during the installation process. Reports are provided in the following directory:

{DPIPE\_HOME}/reports/deploy/system/OVO\_Reporting

### **Verifying OVOu Data Export**

After successfully completing the installation instructions above, data collection should be automatically performed for the first time at 5 minutes past the hour, based on the entries that were added by the installation process to trendtimer.sched for data collection (1:00+5 - -). This process exports the records from the OVOu database into flat files on the OVPI server. The OVOu data is later imported into the OVPI database and summarized by the daily rollup process specific to each dataset.

**Note:** The first time the ovou\_datapipe is run, data records received since midnight of the previous day are exported by default. This behavior can be overridden if desired. To force the export process to include records from further back in time, specific "-prevday" option and specify the appropriate number of days. This only affects the first time the export process is executed for a specific dataset. After that, the ovou\_datapipe keeps track of the last exported timestamps and only exports new records that have arrived since that time.

**Note:** If this option is desired, the "-prevday" option must be added to the ovou\_datapipe statements before the datapipe is executed the first time.

<span id="page-16-0"></span>The following command can be executed at the command line to initiate the ovou\_datapipe export process manually:

trend\_proc -f {DPIPE\_HOME}/scripts/OVO\_Datapipe\_Hourly.pro

After the successful completion of the above command, the exported data should be located in the following directory:

{DPIPE\_HOME}/data/ImportData/OVO\_Reporting

The exported OVOu data in that directory should be in files with names similar to the following:

OVO\_ACT\_ONA\_<ovou server name>\_<date>\_<time>.dat OVO\_ACT\_ONM\_<ovou server name> <date> <time>.dat OVO\_ACT\_ONS\_<ovou server name>\_<date>\_<time>.dat OVO\_MSG\_HIST\_<ovou server name>\_<date>\_<time>.dat OVO\_MSG\_ACT<ovou server name> <date> <time>.dat OVO\_SRV\_LOG\_<ovou server name>\_<date>\_<time>.dat OVO\_CFG\_LOG\_<ovou server name>\_<date>\_<time>.dat

# **Verifying Data Import into OVPI**

The OVOu data is imported into the OVPI database by the daily rollup process specific to each dataset. Each daily rollup process imports the appropriate dataset files and then steps through the rollup of that dataset.

**Note:** The data is imported into OVPI once per day as part of the daily rollup process.

The import process should cause the following to occur:

The following data tables in the OVPI database should be populated with records.

R\_OVO\_MSG\_BASE R\_OVO\_ACT\_BASE R\_OVO\_SRVLOG\_BASE R\_OVO\_CONFIG\_BASE

\* Records will only be added to these tables if the OVOu server has received new records for those datasets.

Verify this in Table Manager by navigating to the OVO\_Reporting Category and locating the tables listed above.

The oldest and most recent time stamps can be determined for the import tables by executing the following SQL statement in SQLplus, ISQL, or SQL Advantage:

select 'R\_OVO\_MSG\_BASE', min(ta\_period), max(ta\_period) from R\_OVO\_MSG\_BASE select 'R\_OVO\_ACT\_BASE', min(ta\_period), max(ta\_period) from R\_OVO\_ACT\_BASE select 'R\_OVO\_SRVLOG\_BASE', min(ta\_period), max(ta\_period) from R\_OVO\_SRVLOG\_BASE select 'R\_OVO\_CONFIG\_BASE', min(ta\_period), max(ta\_period) from R\_OVO\_CONFIG\_BASE

<span id="page-17-0"></span>This should return valid date/times in the second and third column if data has been imported.

The OVOu export files should have been archived to the following location by the OVPI data import process:

{DPIPE\_HOME}/data/ImportData/OVO\_Reporting/Archive

If the OVOU export files are in the "OVO\_Reporting" directory but not in the "Archive" directory, the OVOU export ran successfully but the import process was not successful. Errors relating to the import process can be found in the {DPIPE\_HOME}/log/trend.log file.

### **Verifying Hourly Data Rollup**

After several hours of data have been imported into the OVO Report Pack's Base tables within the OVPI database, the hourly rollup process can be initiated as follows:

Change directory to {DPIPE\_HOME}/scripts

Execute the following commands:

trend\_proc -f Daily\_OVO\_ACT\_Rollup.pro trend\_proc -f Daily\_OVO\_MSG\_Rollup.pro trend\_proc -f Daily\_OVO\_SRVLOG\_Rollup.pro trend\_proc -f Daily\_OVO\_CFG\_Rollup.pro

Use Table Manager to verify that the hourly data tables have been populated or execute the following SQL statements:

select 'SH\_OVO\_MSG', min(ta\_period), max(ta\_period) from SH\_OVO\_MSG select 'SH\_OVO\_ACT', min(ta\_period), max(ta\_period) from SH\_OVO\_ACT

These statements should return valid date/times in the second and third column if data has been rolled up to the hourly level.

Note: The individual steps of any trend\_proc file can be executed at the command line as long as the environment variables are defined correctly and slashes are in the correct direction (/).

### **Verifying Daily Data Rollup**

After a complete day of data has been imported into the OVO Report Pack's Base tables within the OVPI database, the daily rollup process can be initiated again using the same command as specified above:

Change directory to {DPIPE\_HOME}/scripts

Execute the following commands:

trend\_proc -f Daily\_OVO\_ACT\_Rollup.pro trend\_proc -f Daily\_OVO\_MSG\_Rollup.pro trend\_proc -f Daily\_OVO\_SRVLOG\_Rollup.pro trend\_proc -f Daily\_OVO\_CFG\_Rollup.pro

Use Table Manager to verify that the hourly data tables has been populated or execute the following SQL statements:

select 'SD\_OVO\_MSG', min(ta\_period), max(ta\_period) from SD\_OVO\_MSG select 'SD\_OVO\_ACT', min(ta\_period), max(ta\_period) from SD\_OVO\_ACT select 'SD\_OVO\_SRVLOG', min(ta\_period), max(ta\_period) from SD\_OVO\_SRVLOG

These statements should return valid date/times in the second and third column if data has been rolled up to the hourly level.

The daily rollup processes also force the summarization to the weekly, monthly and baseline level, if enough time has passed and enough data has been collected to summarize to those levels. Data will only rollup to the next time interval for time periods that are complete. April's monthly data can not be generated until the conclusion of the month of April.

Verify those tables using the following SQL statements:

select 'SW\_OVO\_MSG', min(ta\_period), max(ta\_period) from SW\_OVO\_MSG select 'SM\_OVO\_MSG', min(ta\_period), max(ta\_period) from SM\_OVO\_MSG

select 'SW\_OVO\_ACT', min(ta\_period), max(ta\_period) from SW\_OVO\_ACT select 'SM\_OVO\_ACT', min(ta\_period), max(ta\_period) from SM\_OVO\_ACT

select 'SW\_OVO\_SRVLOG', min(ta\_period), max(ta\_period) from SW\_OVO\_SRVLOG select 'SM\_OVO\_SRVLOG', min(ta\_period), max(ta\_period) from SM\_OVO\_SRVLOG

# <span id="page-19-0"></span>**Data Tables & Views**

This solution uses a large number of data tables and data table views. This section provides information on the purpose and usage of each.

# *Setting Table Retentions*

After the installation and operation have been verified, it is recommended that the retention period for each level of data be examined and modified as needed. Each table is configured to retain data for the following periods by default:

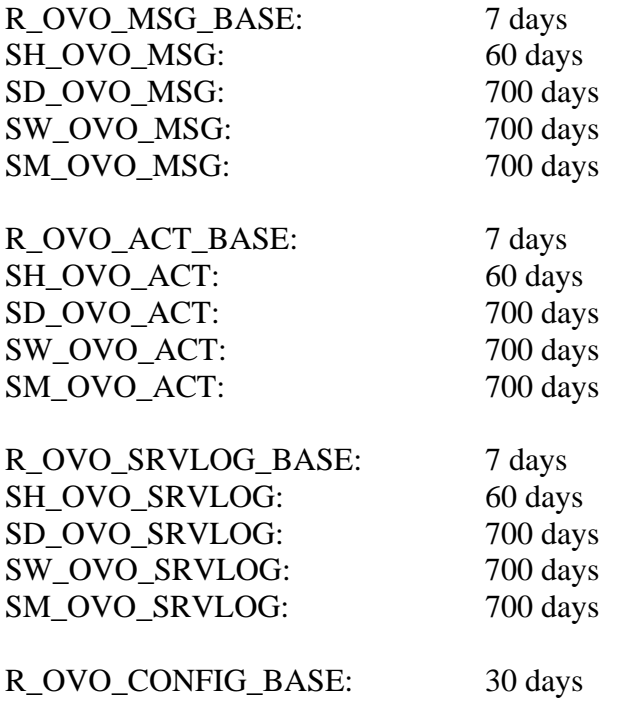

Setting data retention levels too high could result in performance degradation as the database grows larger. If the database reaches 90% of capacity, OVPI processing will stop. Be very careful when setting table retentions levels.

# *Import Tables*

OVOu records are imported into the following tables:

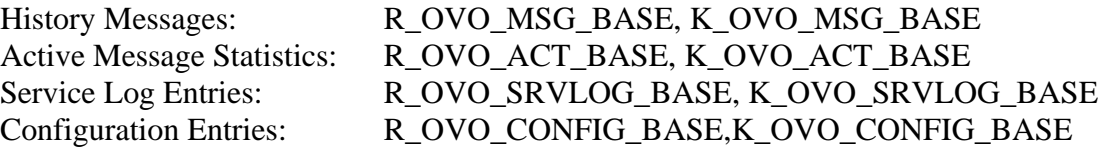

# **Import Tables – History Message**

#### OVO Consolidated Message OVPI Import Tables: R\_OVO\_MSG\_BASE, K\_OVO\_MSG\_BASE

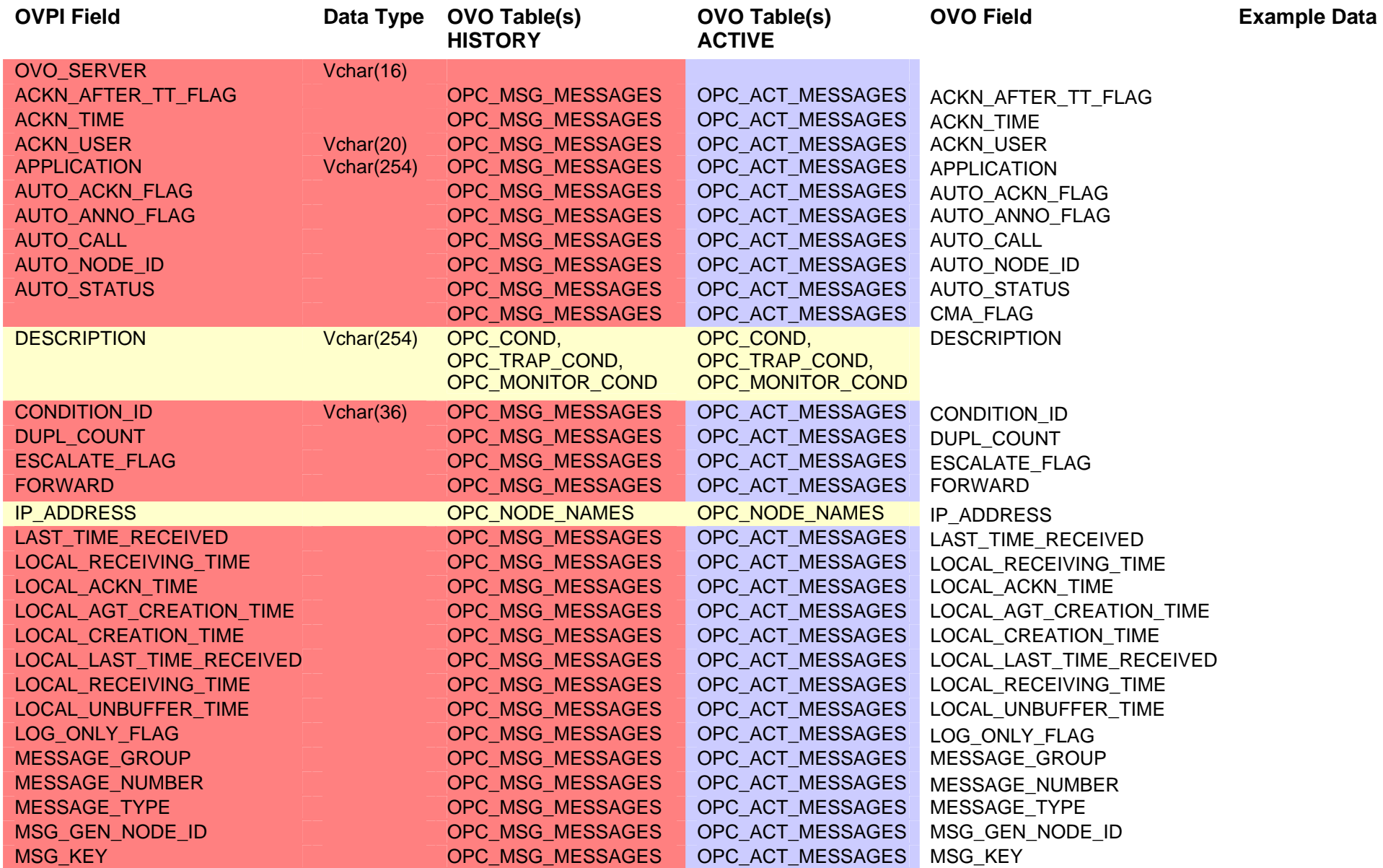

<span id="page-20-0"></span>Page 21 of 46 Version 050531:12:50

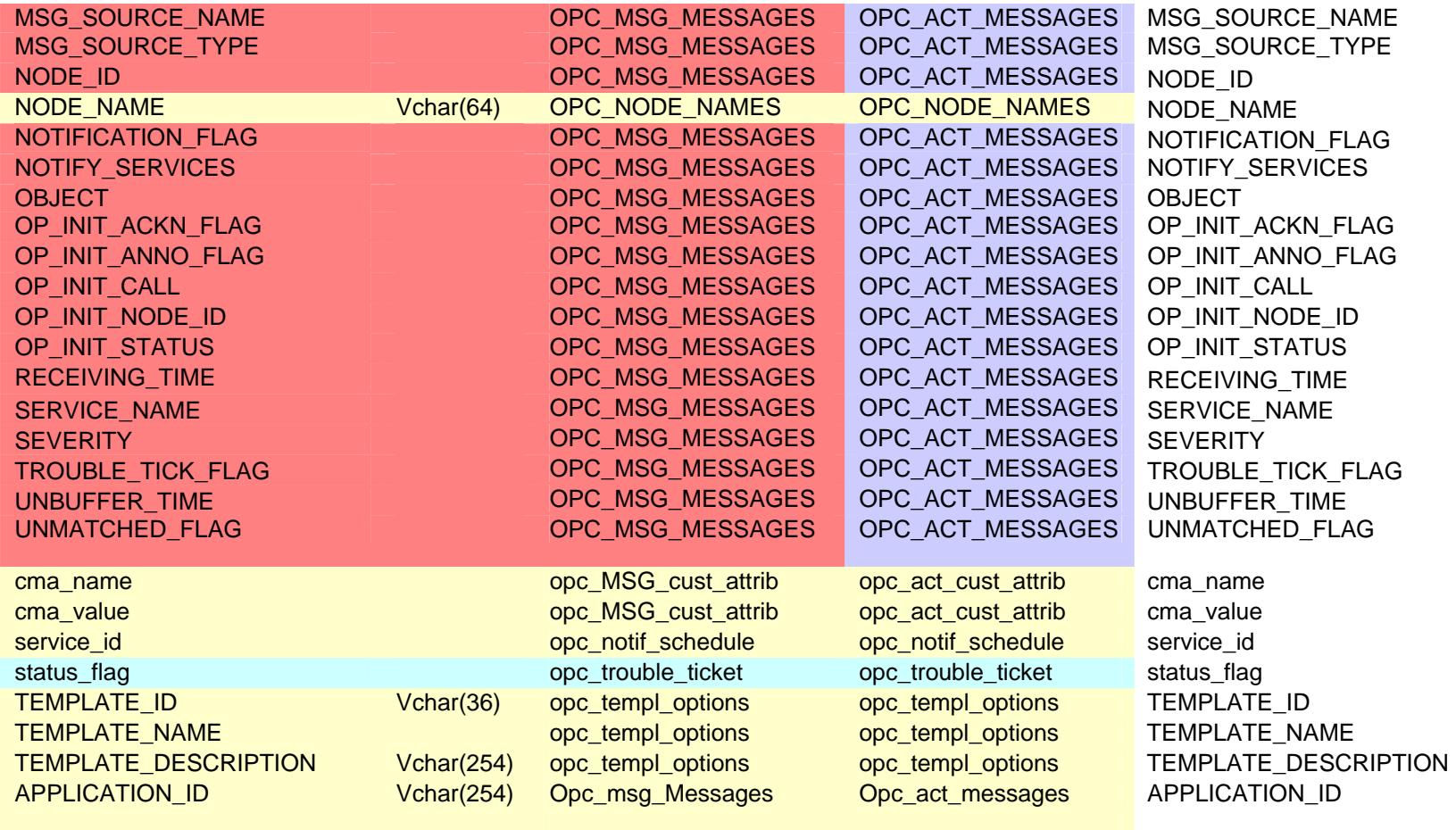

# **Import Tables – Active Message**

OVOu Active Message OVPI Import Tables: R\_OVO\_ACT\_BASE, K\_OVO\_ACT\_BASE

<span id="page-21-0"></span>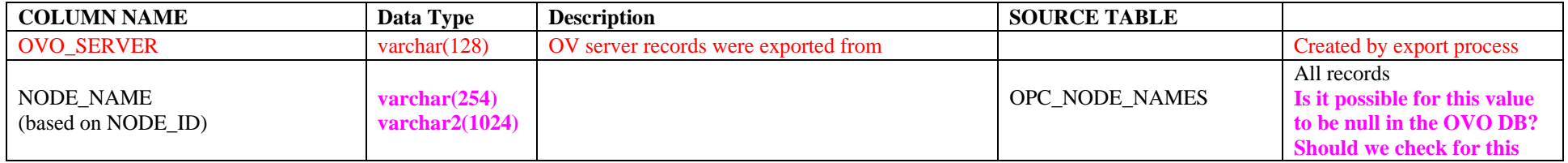

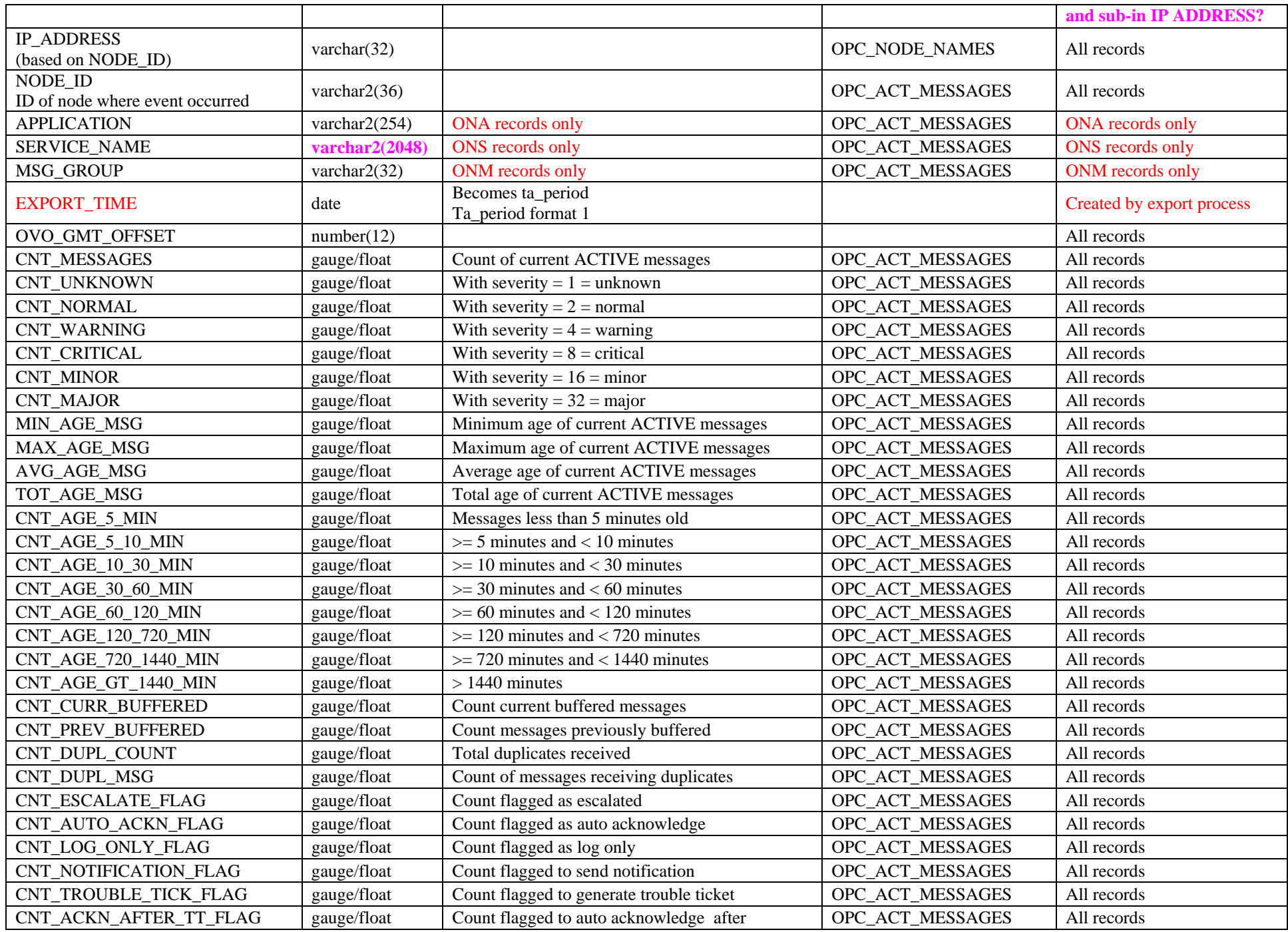

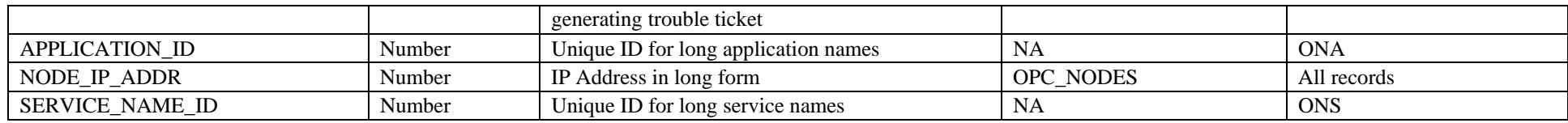

# **Import Tables – Service Log**

#### OVOu Service Log OVPI Import Tables: R\_OVO\_SRVLOG\_BASE, K\_OVO\_SRVLOG\_BASE

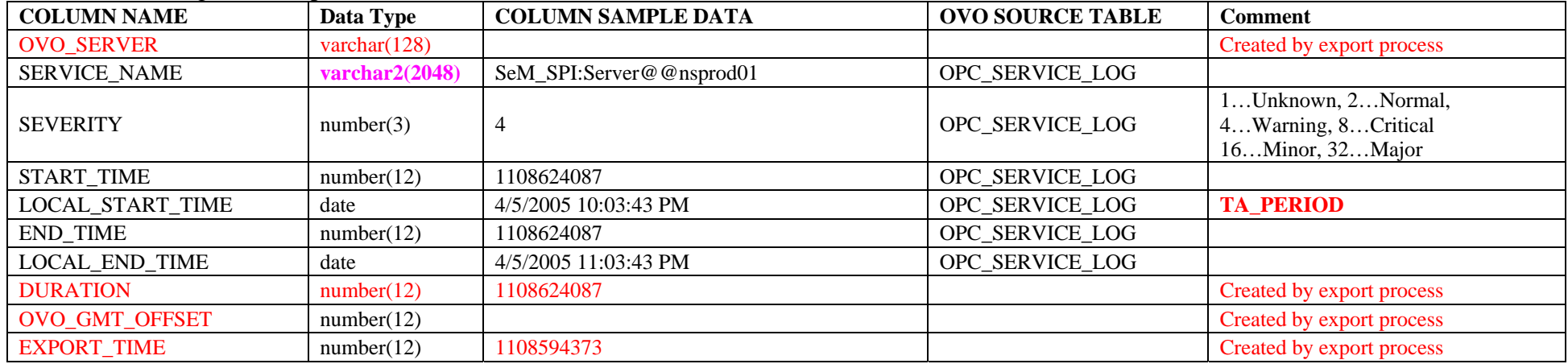

# **Import Tables – Config**

OVOu Service Log OVPI Import Tables: R\_OVO\_SRVLOG\_BASE, K\_OVO\_SRVLOG\_BASE

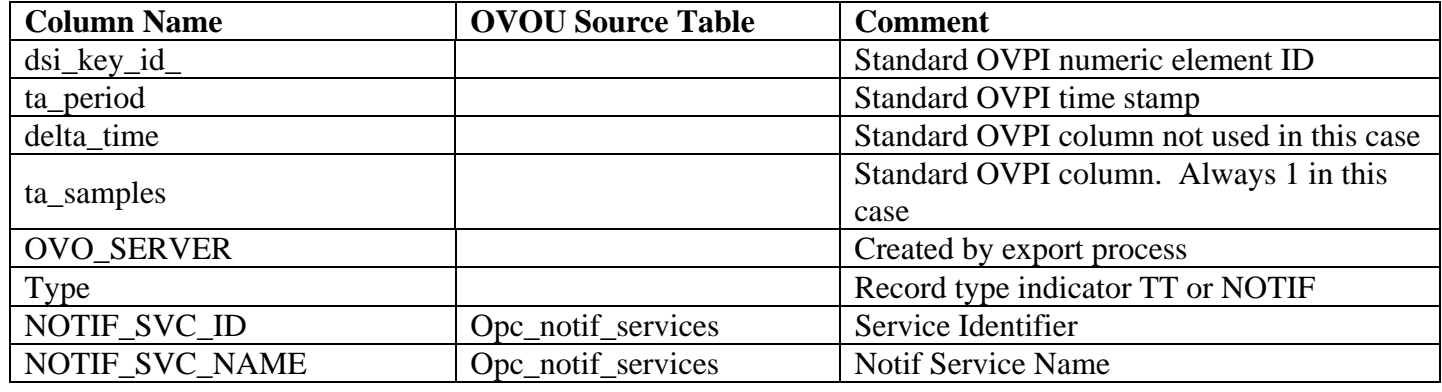

<span id="page-23-0"></span>Page 24 of 46 Version 050531:12:50

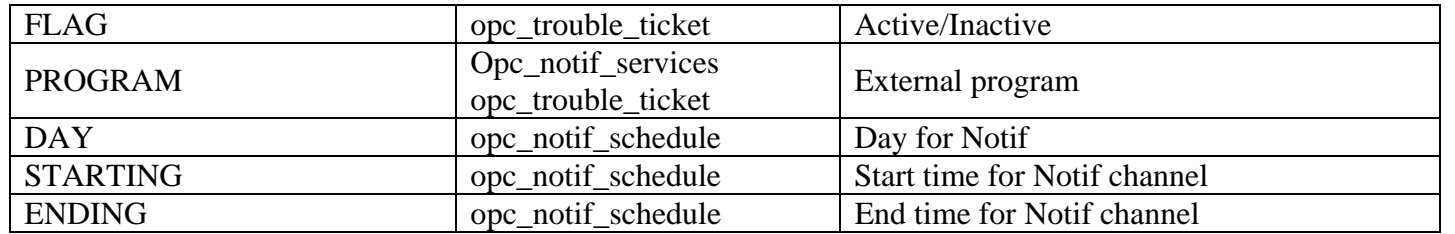

# <span id="page-26-0"></span>*Reporting Tables*

# **Reporting Tables – History Message Property Table**

All OVO Consolidated Message summarized data tables are associated with the K\_OVO\_MSG property table.

#### **K\_OVO\_MSG**

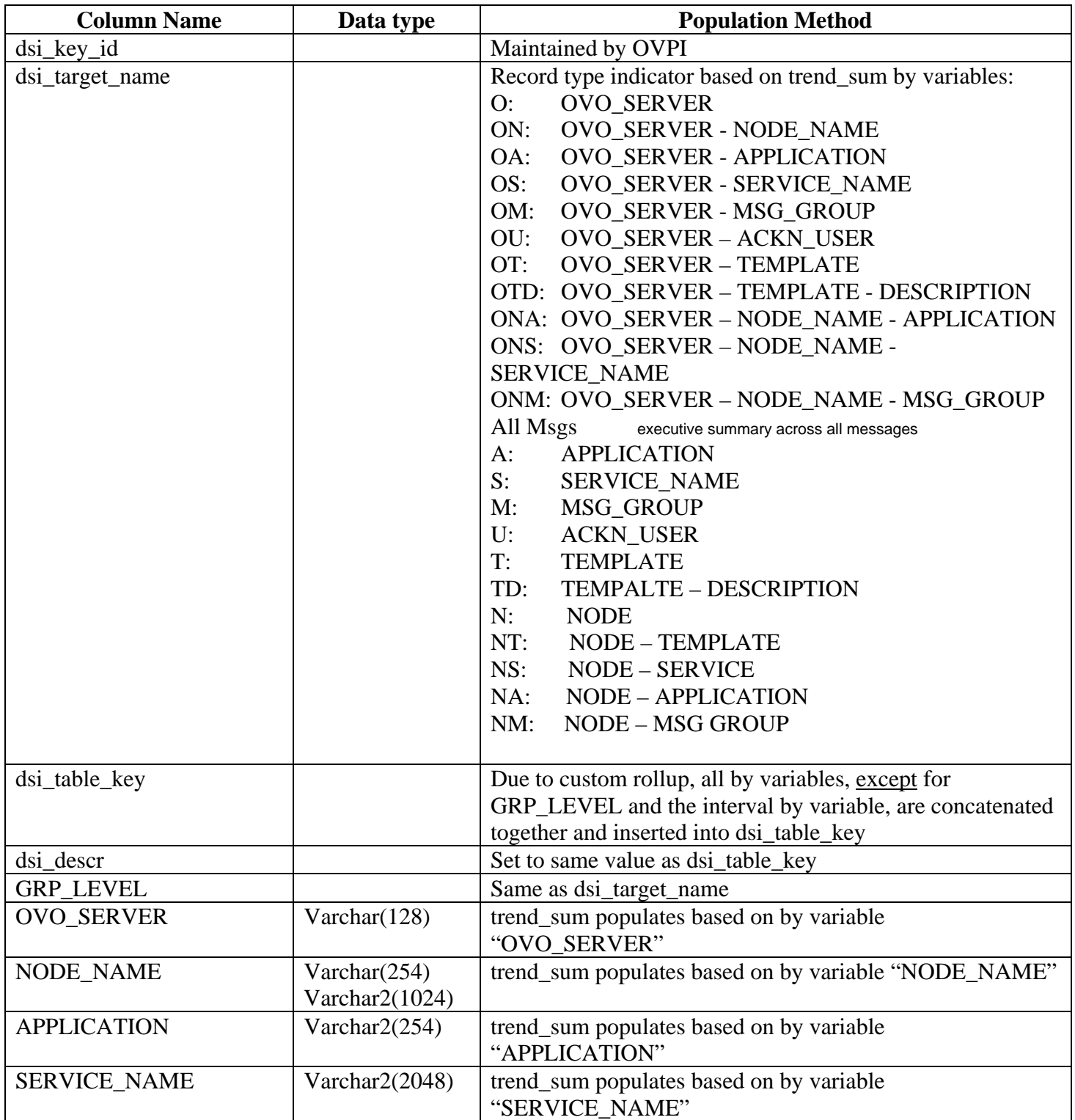

<span id="page-27-0"></span>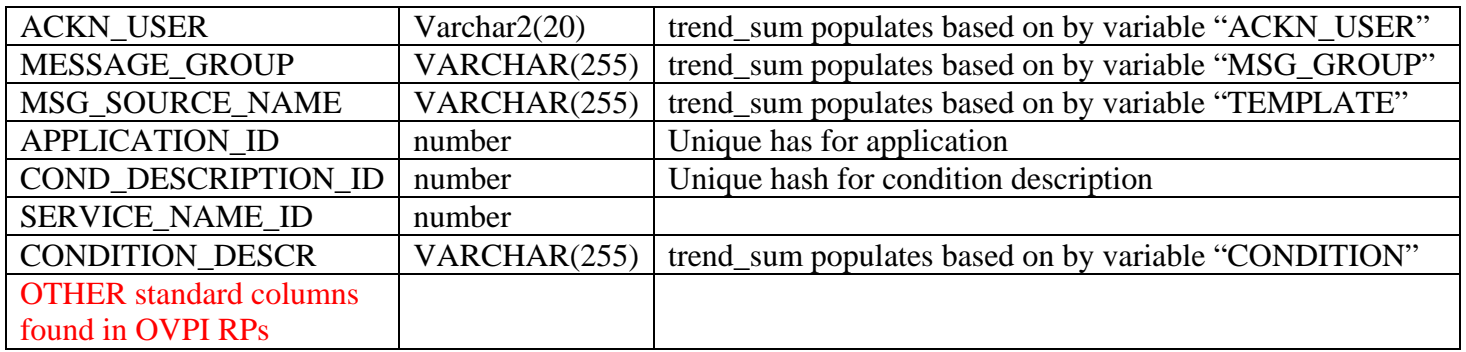

# **Reporting Tables – History Message Data Tables**

The following OVO Consolidated Message rollup tables are used for reporting:

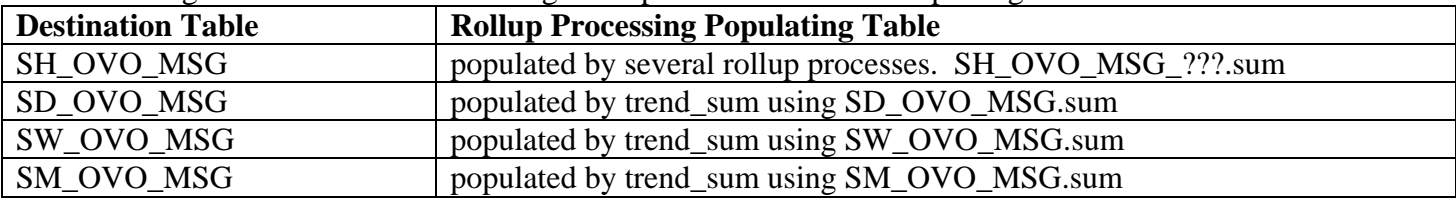

OVO Consolidated Message metrics provided by time interval:

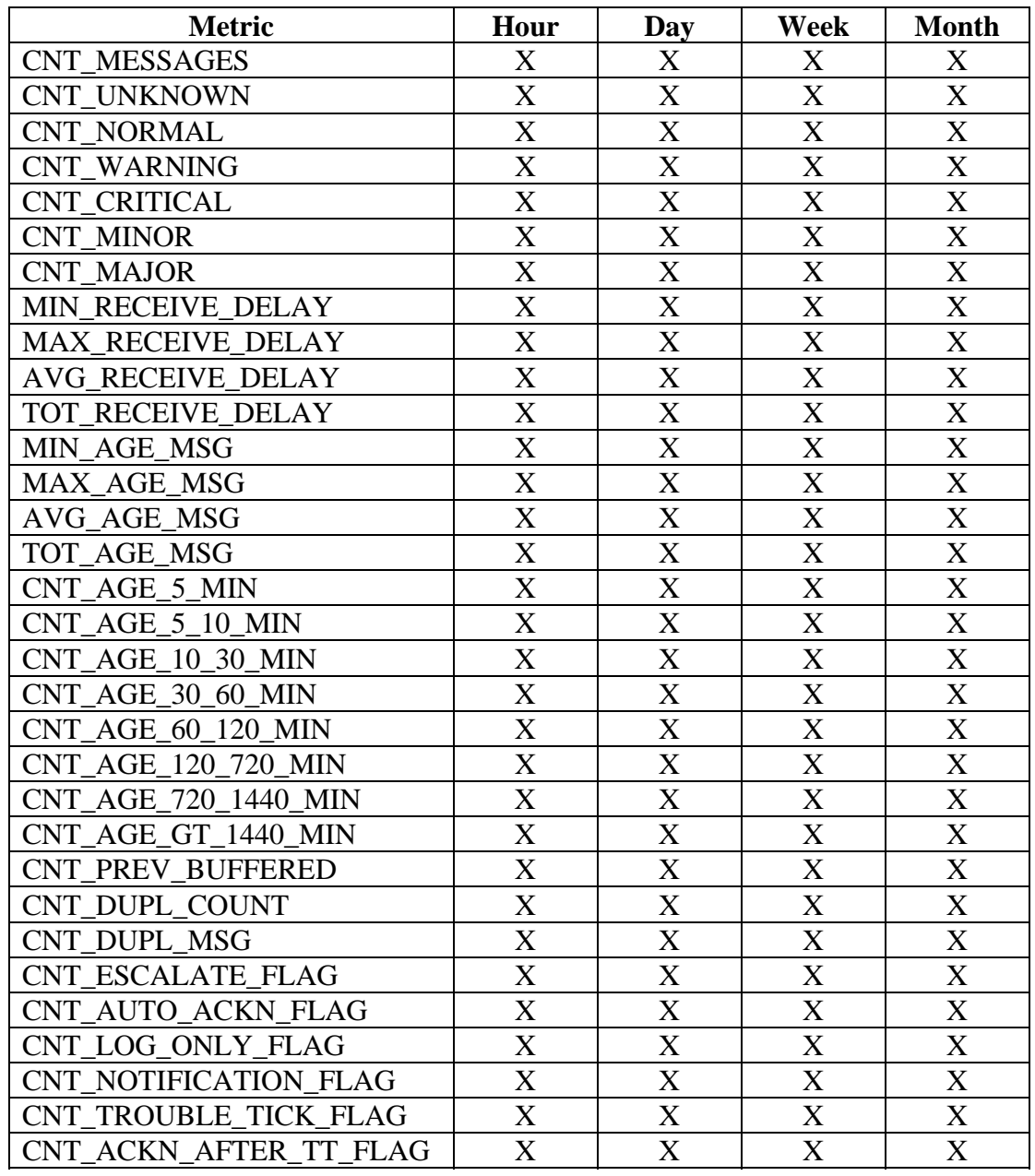

## <span id="page-29-0"></span>**Reporting Tables – Active Message Property Table**

All OVOu Active Message summarized data tables are associated with the K\_OVO\_ACT property table.

#### **K\_OVO\_ACT**

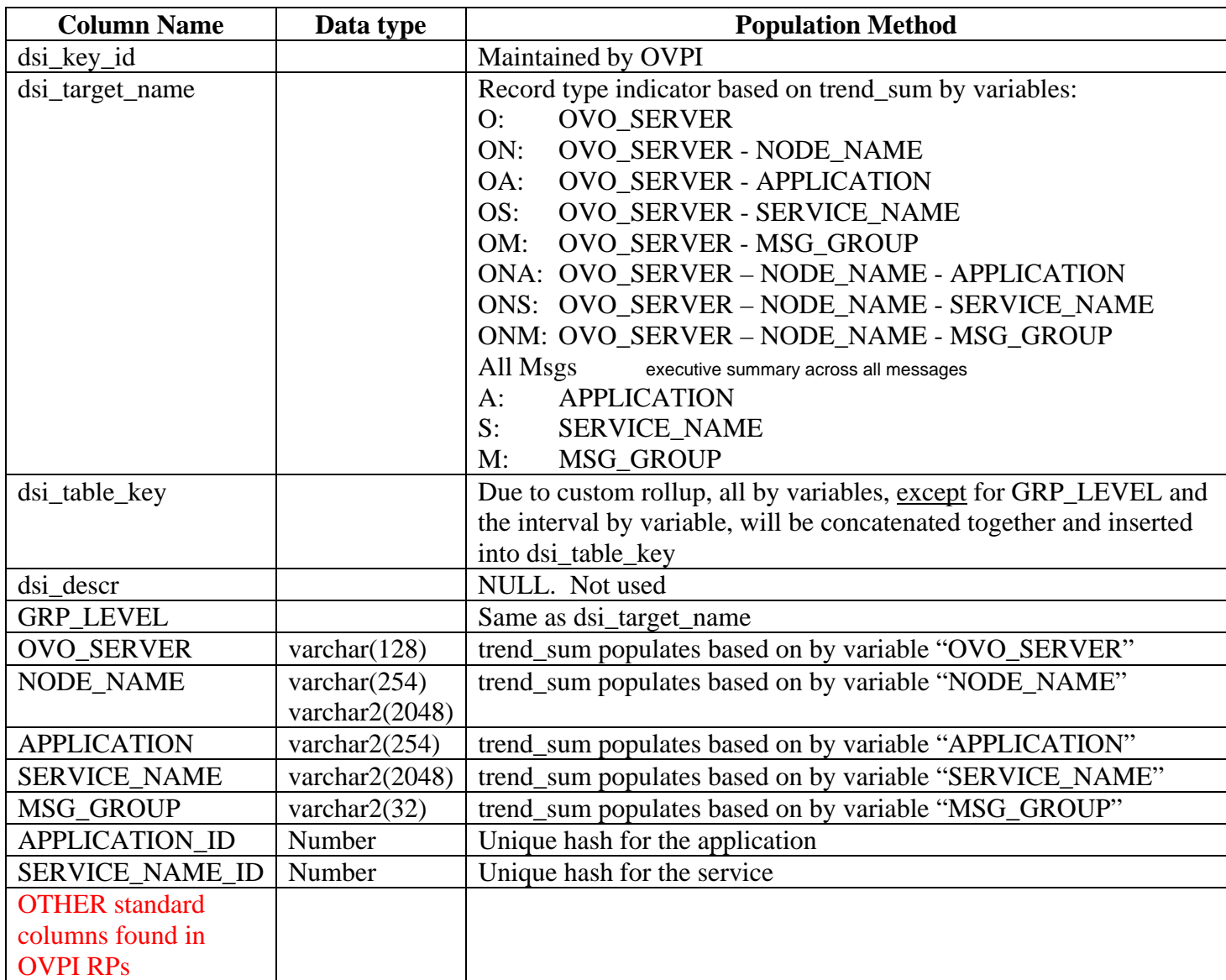

# **Reporting Tables – Active Message Data Tables**

The following OVOu Active Message rollup tables are used for reporting:

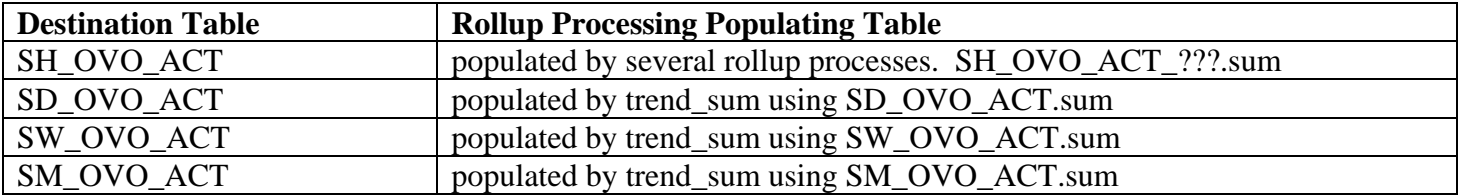

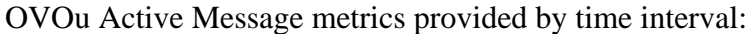

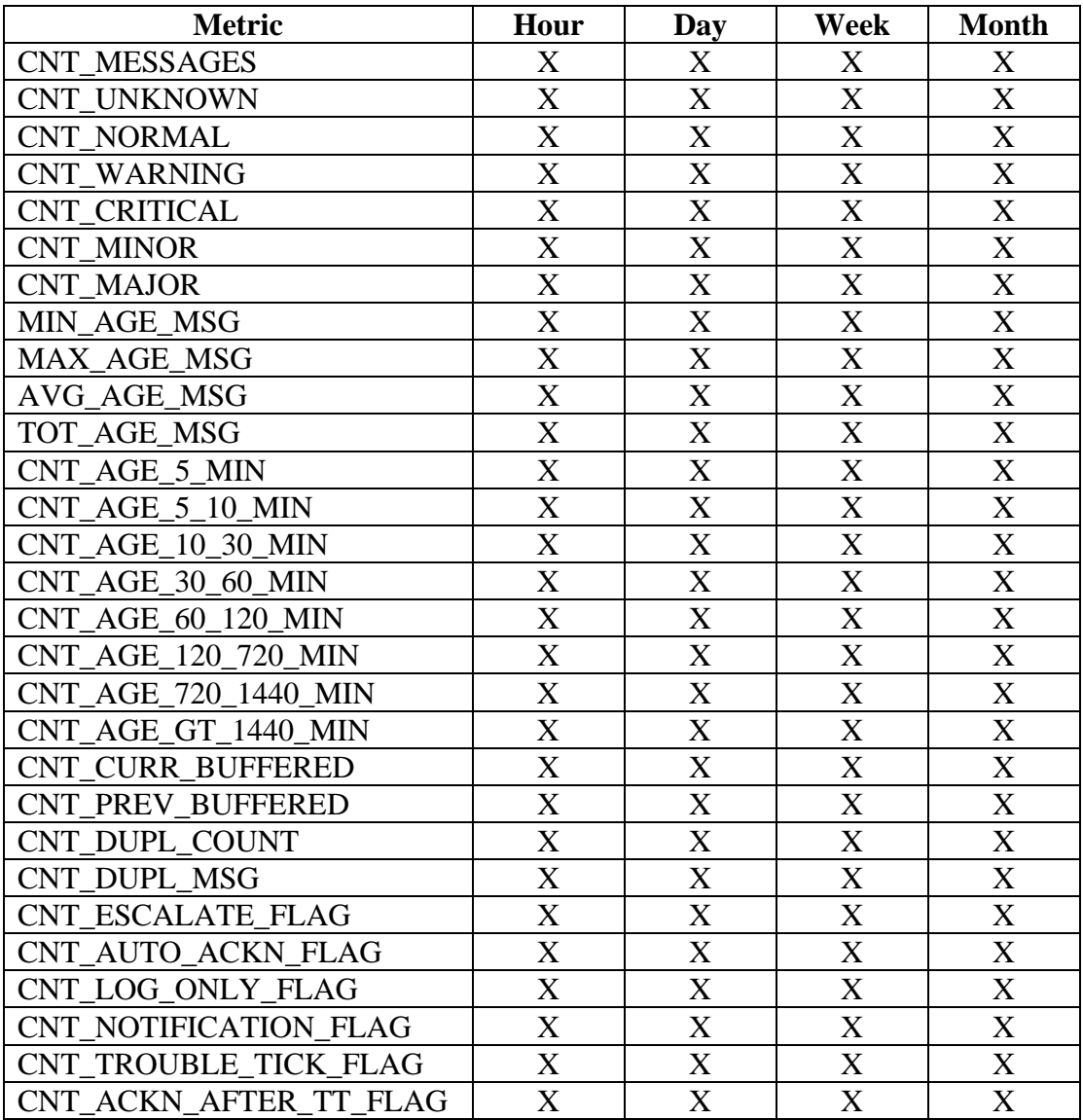

### <span id="page-31-0"></span>**Reporting Tables – Service Log Property Table**

All OVOu Service Log summarized data tables are associated with the K\_OVO\_SRVLOG property table.

### **K\_OVO\_SRVLOG**

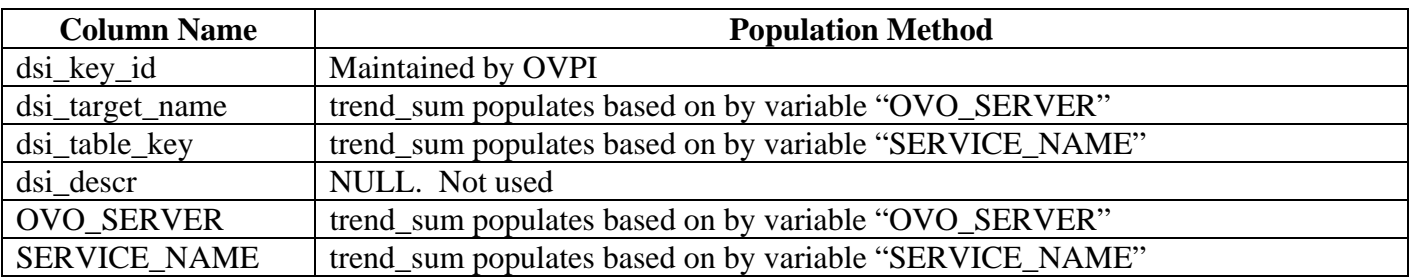

# **Reporting Tables – Service Log Data Tables**

The following OVOu Service Log rollup tables are used for reporting:

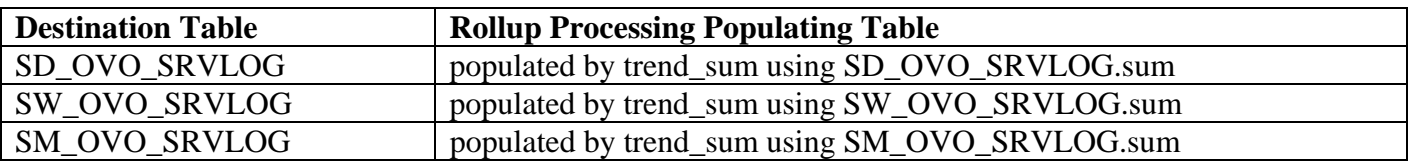

OVOu Service Log metrics provided by time interval:

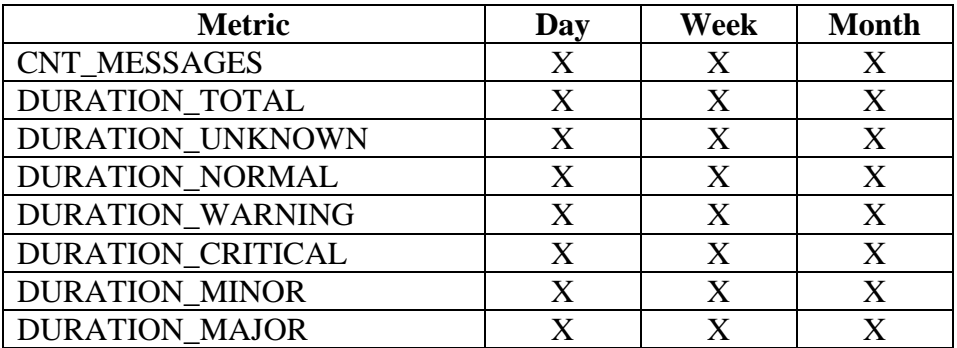

# <span id="page-32-0"></span>**Identifying Active and History Message Element Types**

When viewing and building reports based on Active or History Message data, it is important to understand how the list of elements can be filtered down to the element type of interest. Each summarized data table contains records for all element types or grouping levels. Refer to the description provided earlier for the K\_OVO\_ACT and K\_OVO\_MSG property tables for a list of element types available in each dataset. In these two property tables, two columns can be used to specify which element type should be included in a specific report:

dsi\_target\_name GRP\_LEVEL

These two columns contain the same information, which is a short character string that should be used by all reporting and processing as a record type indicator.

The dsi\_target\_name and GRP\_LEVEL columns contain the same value, which should be one of the following possible values:

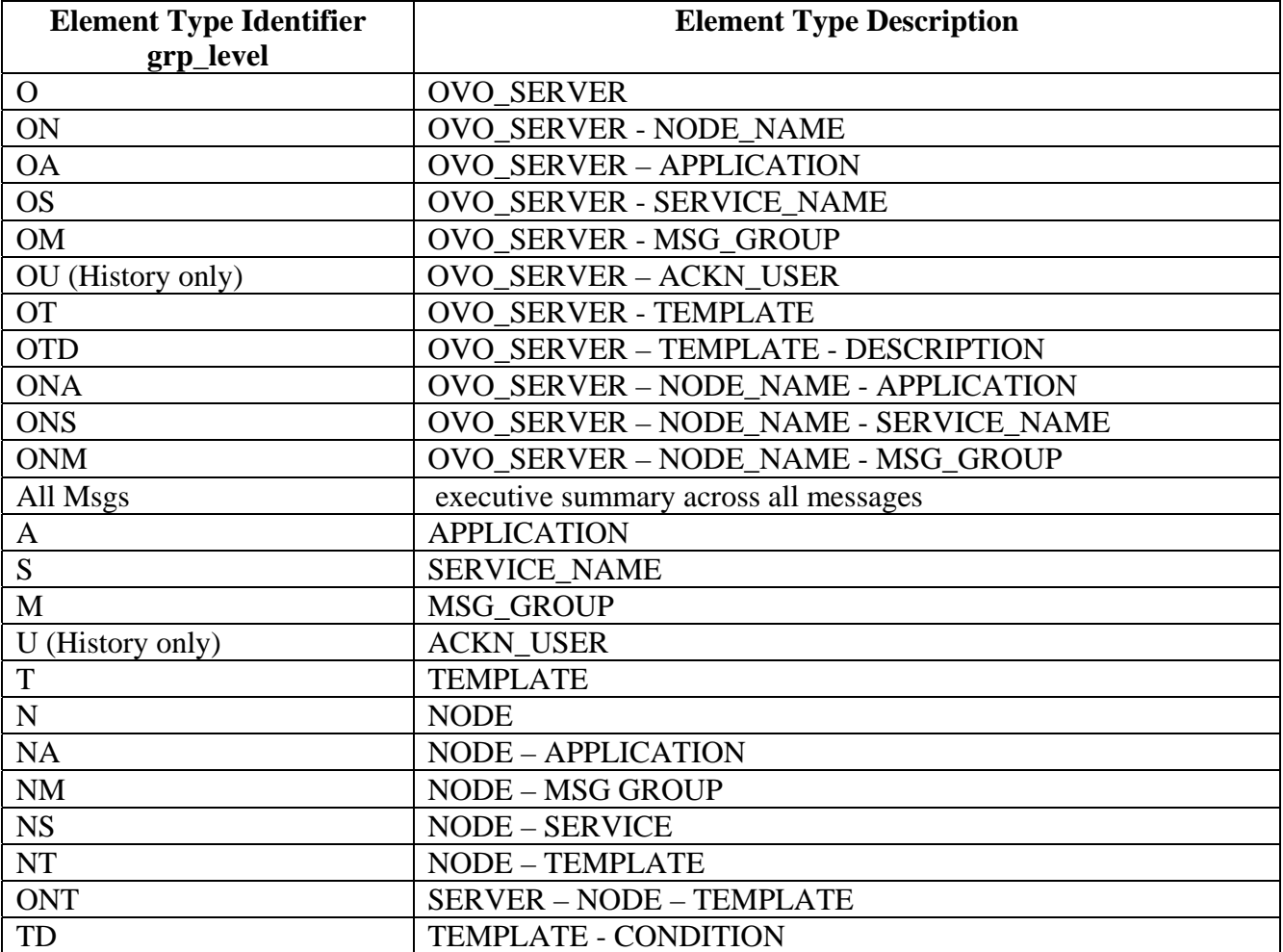

Page 33 of 46 Version 050531:12:50 When building a report for a particular element type, the drilldown source chart must have constraints on the dsi\_target\_name column to ensure that only elements of the desired type appear in the report. The required reporting constraints are defined based on the possible contents of the dsi\_target\_name column provided in the table above. For example, to display a list of all elements of the type "OVO\_SERVER - NODE\_NAME", the following constraint should be added to the chart in the Report Builder:

dsi\_target\_name = 'ON' (record type indicator for "OVO\_SERVER - NODE\_NAME")

See the definition of K\_OVO\_MSG and K\_OVO\_ACT provided earlier in this document for more details on the possible values of dsi\_target\_name.

Two columns are required to uniquely identify each element within each property table:

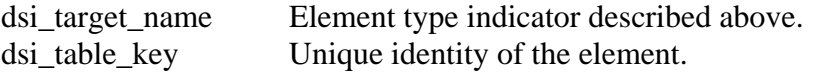

The dsi\_table\_key column can contain a long and sometimes cryptic string. Separate columns are provided that contain a more human readable identity for each element. The specific columns used to clearly identify a given element depend on the type of element. The following table provides a mapping between the element type and the reporting columns that should be used to display the element's identity within reports:

The identity columns are contained in an OVPI property tables K\_OVO\_MSG and K\_OVO\_ACT. When creating report in the OVPI Report Builder, property table columns of this appear in the available column list when an associated data table is selected.

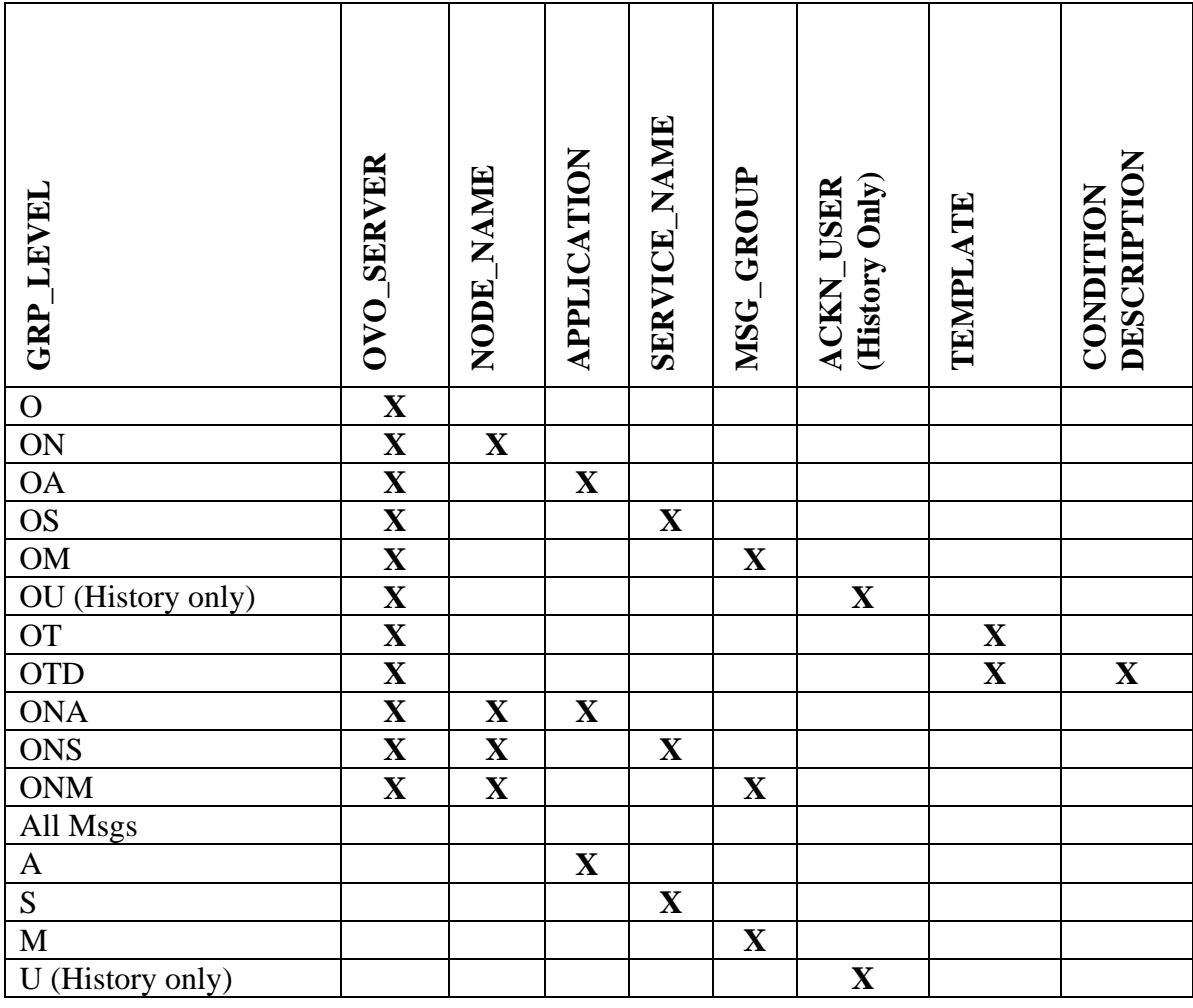

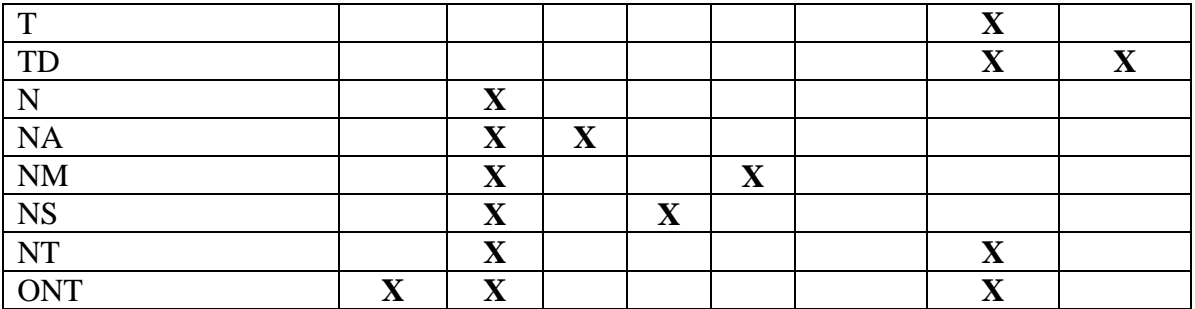

# <span id="page-35-0"></span>**Creating Drilldown Links in Reports**

Drilldown link definition within reports can be simple or complex. Normally reports are built with a Tabular Chart at the top listing elements of interest. This chart is the "**drilldown source**". When an element is selected in the chart, the "**drilldown destination**" graphs in the lower part of the report are updated to reflect the selected element.

In the OVO Report Pack, if the drilldown source and drilldown destination charts are to display the same element type, a simple "link by element ID" link can be created between the two charts. A custom drilldown link is not required in that case. For example, if the drilldown source tabular chart contains a list of OVO\_SERVER-APPLICATION (OA) elements, and the drilldown destination graph is intended to display a long term trend for the OVO\_SERVER-APPLICATION element selected in the drilldown source chart, both charts will display the same element type and a simple "link by element ID" link can be used between the two charts.

If the drilldown source and drilldown destination charts are to display different element types, a simple "link by element ID" link can not be used between the two charts. A "custom" drilldown relationship must be defined based on the specific element types displayed in the charts. An example should clarify the issues.

#### *Drilldown Links Between Different Element Types*

This example provides information on creating drilldown links from the OVO\_SERVER-APPLICATION (OA) level to the OVO\_SERVER-NODE-APPLICATION (ONA) level. This type of drilldown analysis enables the user to first view a list of problematic applications and then drilldown to a list of nodes that have generated messages for the selected application so that the user can determine which nodes are experiencing the most problems with the selected application.

#### OVO\_SERVER-APPLICATION  $\rightarrow$  OVO\_SERVER-NODE-APPLICATION

#### **Linking from OA to ONA:**

Drilldown Source: (Tabular listing **Applications by OVOu Server**)

Build from SD\_OVO\_MSG for daily. Display the OVO\_SERVER and APPLICATION columns in exception list Constraint DSI\_TARGET\_NAME = 'OA'

Drilldown Destination: (Tabular listing **Nodes for selected Applications/OVOu Server**)

Build from SD\_OVO\_MSG for daily. Display the NODE\_NAME column. Constraint DSI\_TARGET\_NAME = 'ON' (OVO\_SERVER - NODE)

The resulting list of nodes should only include nodes that generated messages for the selected **Application and OVOu Server**.

Insert Link Relationship:

Custom link definition:

#### APPLICATION = APPLICATION OVO\_SERVER = OVO\_SERVER

# <span id="page-37-0"></span>**Appendix A: History and Active Message Rollup Definition**

A sophisticated method is used to summarize to multiple groupings or element/record types. All summarization processes populate a single set of destination tables. Using fewer tables within the solution simplifies administration and support issues.

#### **Defining Unique Element IDs**

Within OVPI, two columns are used to uniquely identify each element within a given property table. Those columns are:

dsi\_target\_name dsi\_table\_key

Care must be taken to ensure that dsi target name and dsi table key are populated with a unique value for each unique element when summarizing data for multiple element types into a single set of destination tables. In the case of OVOU HIST data, 14 different element types of data are summarized into one set of destination tables.

To ensure the dsi\_target\_name and dsi\_table\_key are populated with unique values in the destination property table, database views are used as the source data table and the source property table by the trend\_sum rollup processes. A different pair of data/property table views is used for each element type. Data is rolled up from these views to the hourly level. From there, data is summarized to daily, weekly, and monthly intervals in using only "keyid" as the element level by variable because the element grouping levels/types are already defined in the hourly data and do not have to be "redefined" when rolling up from that table.

In the rollup source database views, a "Element Type" column called GRP\_LEVEL is populated with the acronym of the element type presented by each property table view. This GRP\_LEVEL column is used as the first by\_variable in each hourly trend\_sum rollup process, which becomes dsi\_target\_name in the destination property table.

<span id="page-38-0"></span>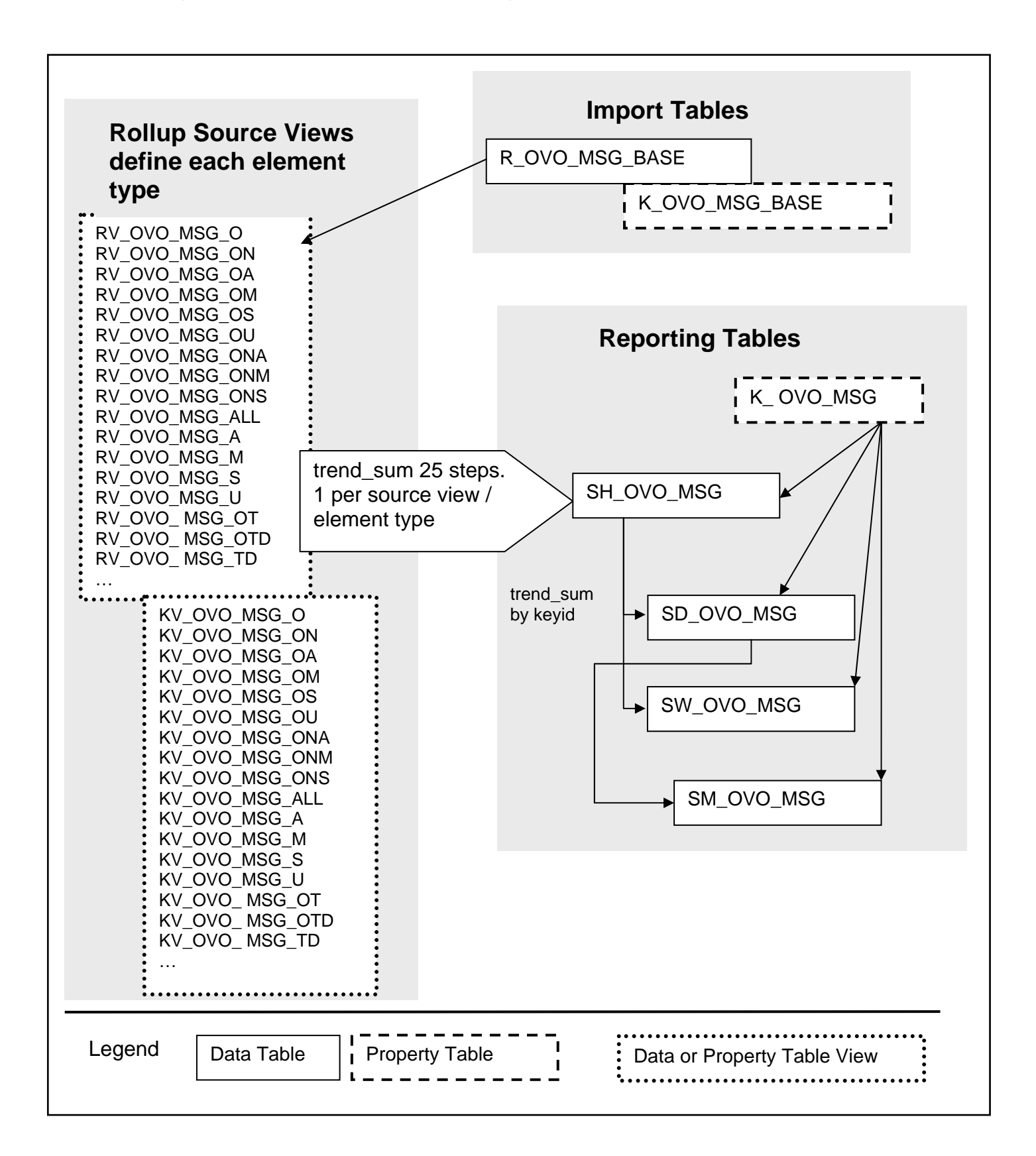

# <span id="page-39-0"></span>*Hourly Rollup Source Table Views – History Messages*

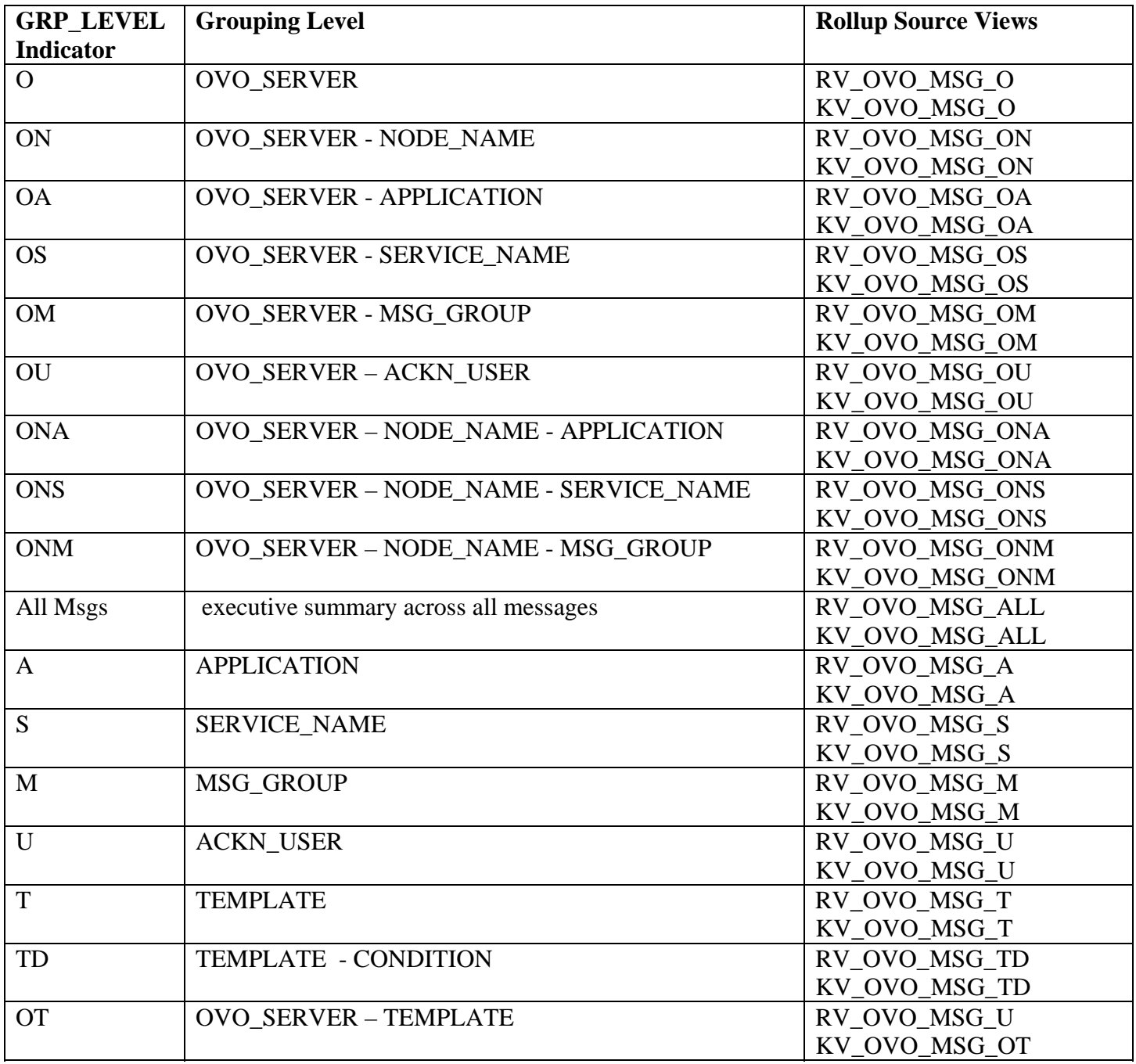

The **GRP\_LEVEL** column of each rollup source view is defined as:

<span id="page-40-0"></span>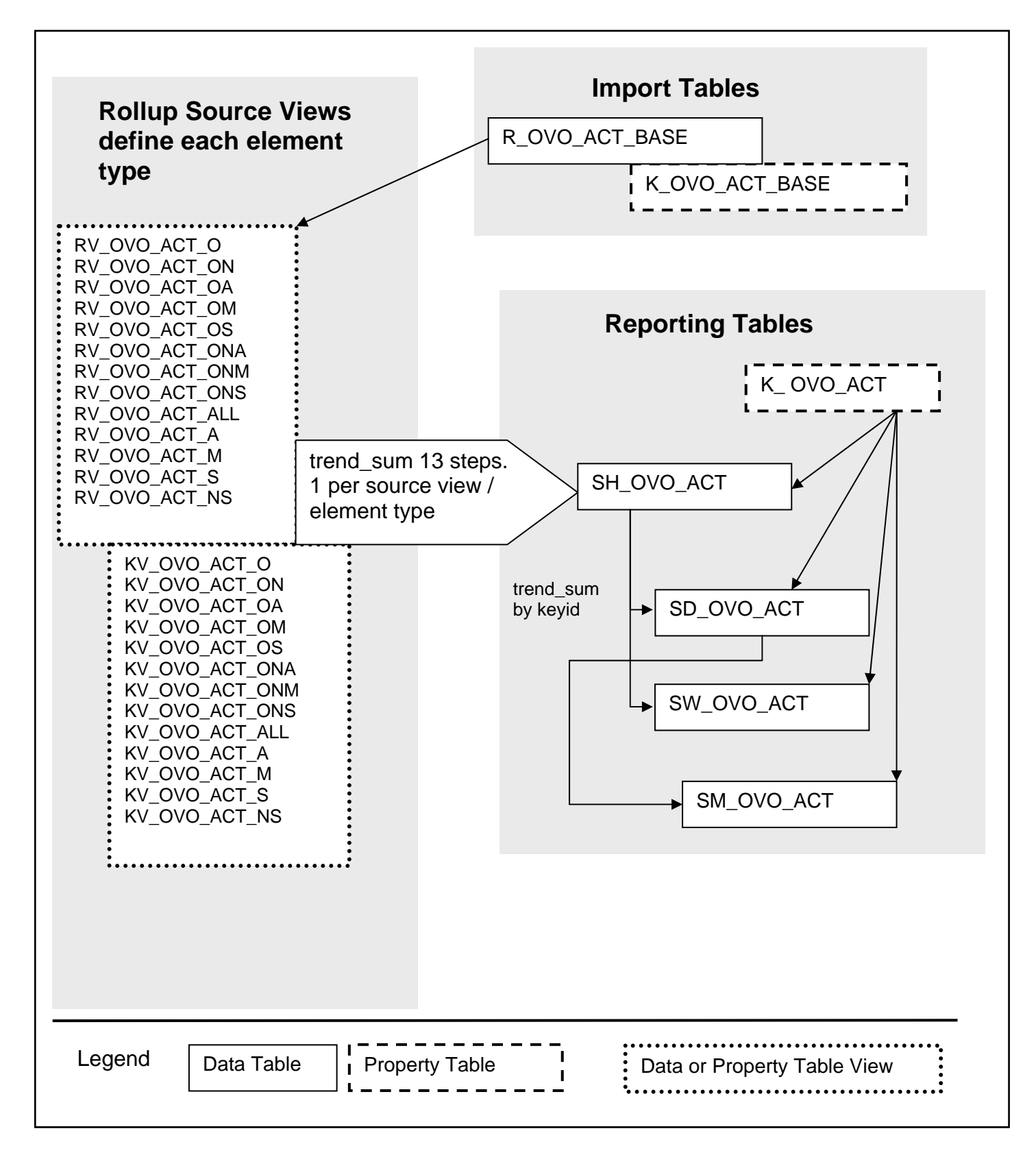

### <span id="page-41-0"></span>*Hourly Rollup Source Table Views – Active Messages*

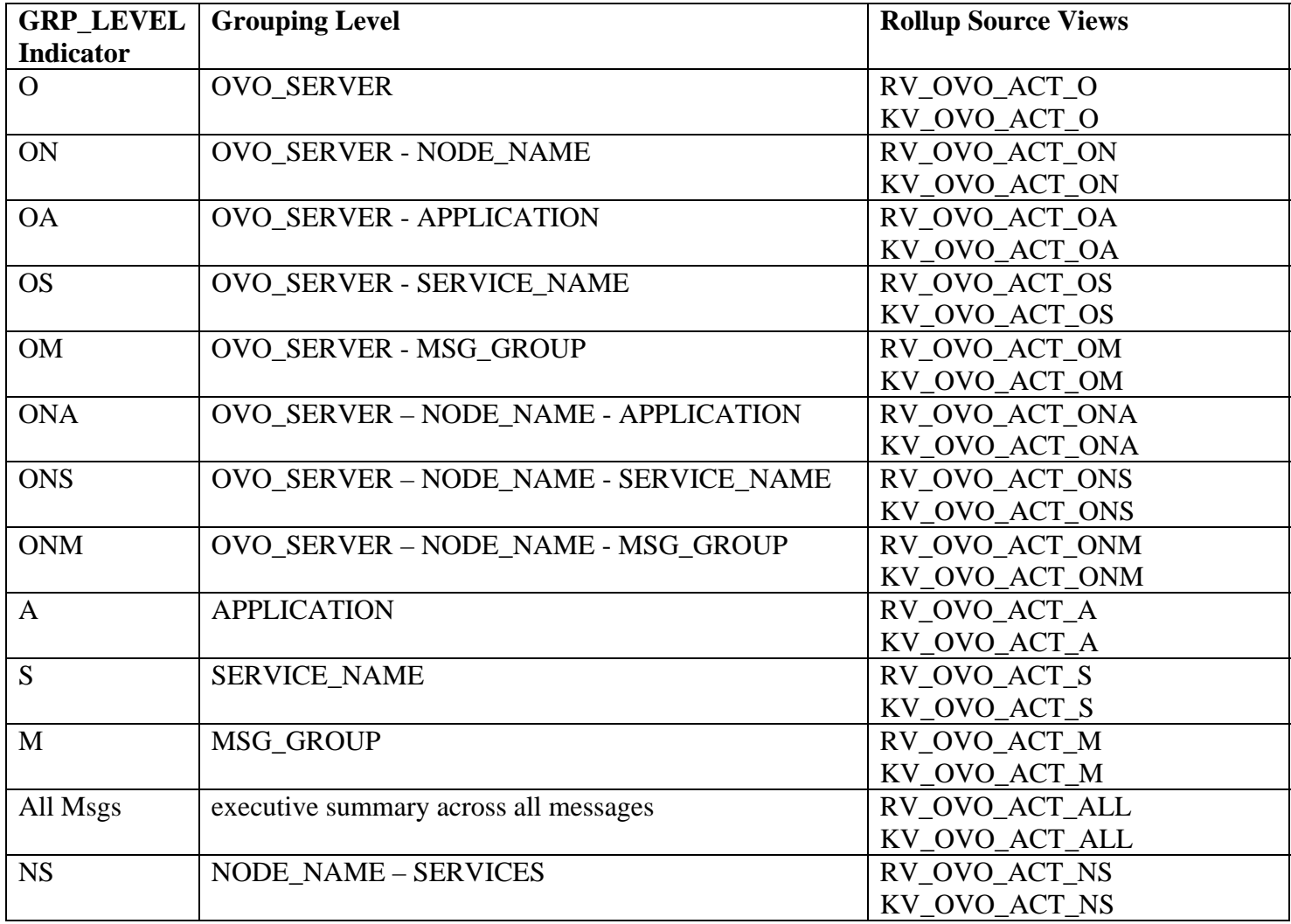

The **GRP\_LEVEL** column of each rollup source view is defined as:

Note that 12 separate trend\_sum files are used in 12 separate trend\_sum rollup steps to rollup each Element Type to the hourly level. The trend\_sum file names:

SH\_OVO\_ACT\_<??>.sum

 $(*?* = 0, ON, OA, OS, OM, ONA, ONS, ONM, All, A, S, M)$ 

# <span id="page-42-0"></span>**Appendix B: Service Log Rollup Definition**

The rollup process used for Service Log data is a straightforward trend\_sum rollup as depicted in the diagram below.

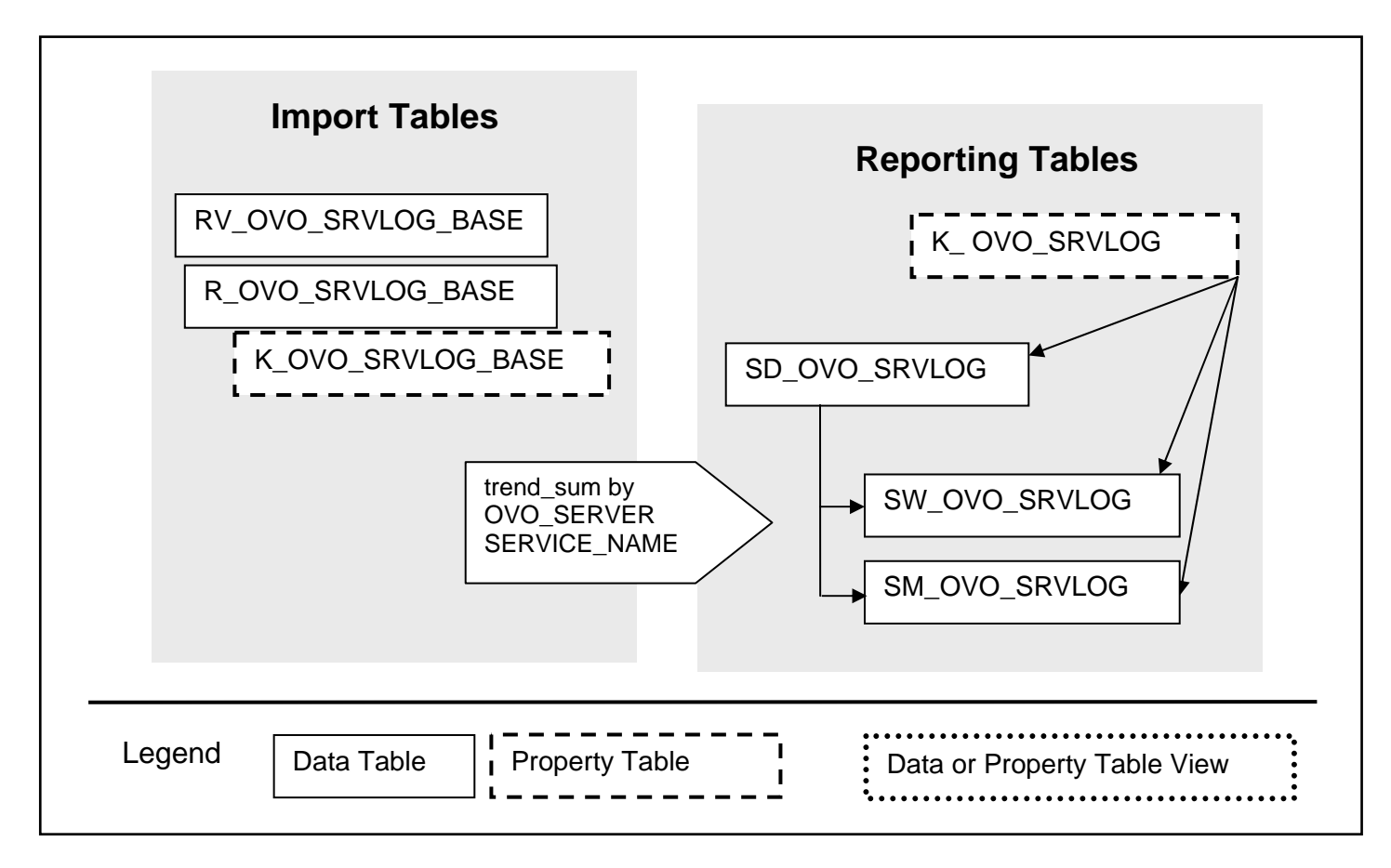

All reporting tables containing OVOU Service Log data are associated with the K\_OVO\_SRVLOG property table. Within this property table, elements are uniquely identified as follows:

dsi\_target\_name = OVO\_SERVER dsi\_table\_key = SERVICE\_NAME

# **Appendix C: Configuration Rollup Definition**

The collection process used for Configuration data is straightforward. It is simply a data import into a raw table. Due the the nature of the data, no rollups are performed. It is simply used as a history table.

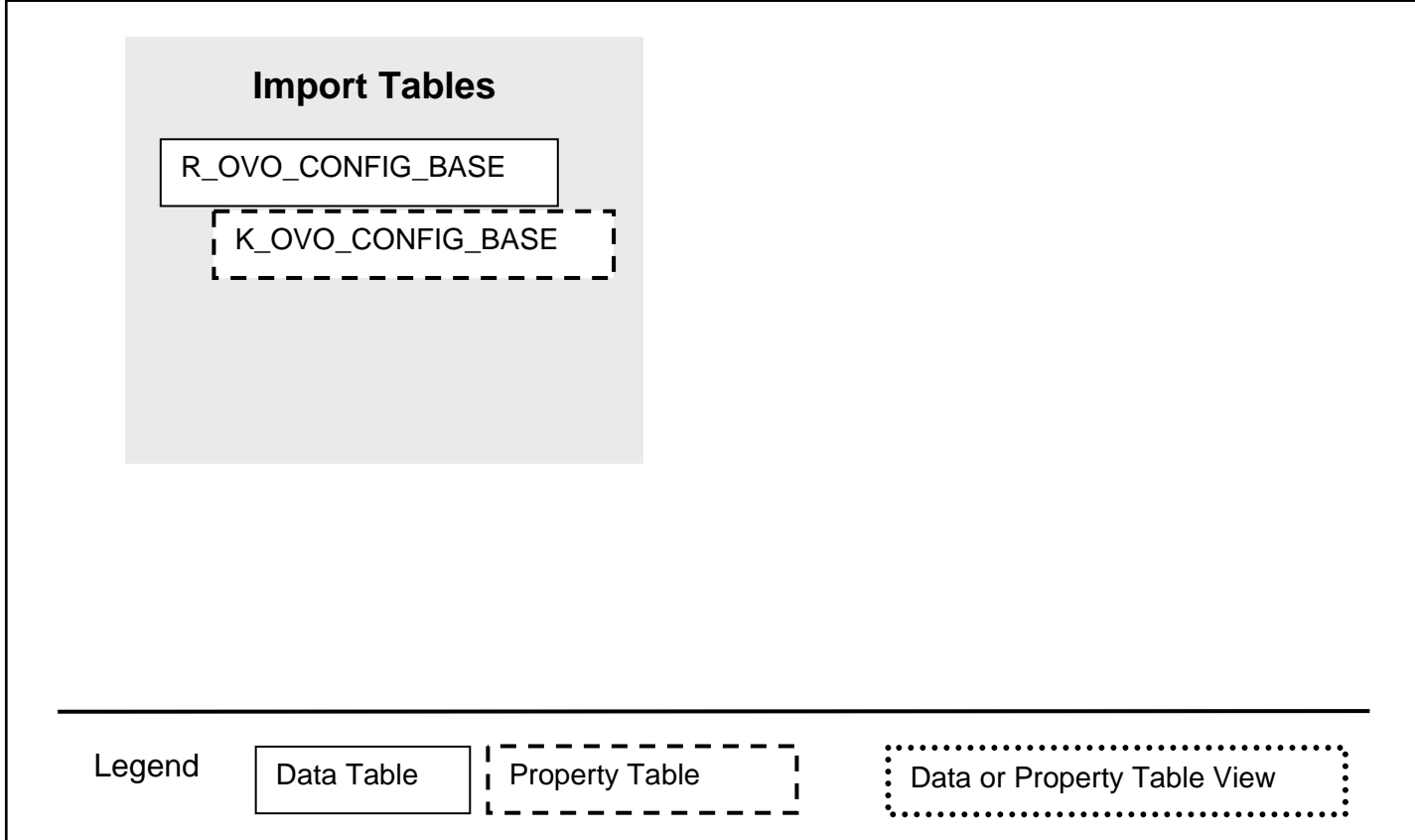

# <span id="page-44-0"></span>**Appendix D: Uninstalling the OVO Report Pack**

Follow these steps to uninstall OVO Report Pack:

**Warning:** If you remove a report pack, the associated tables and all the data in those tables will be deleted. If you want to preserve the data in those tables, archive the data before removing the report pack.

1. Log in to the system. On UNIX systems, log in as root.

2. Remove the Active Message table Views from each OVOu server's database using the following command on the OVPI server:

ovou\_datapipe -dataset drop\_view

3. Stop OVPI Timer and wait for processes to terminate.

Windows: Select Settings > Control Panel > Administrative Tools > Services UNIX: As root, type one of the following: HP-UX: sh /sbin/init.d/ovpi\_timer stop Sun: sh /etc/init.d/ovpi\_timer stop

4. Start Package Manager. The Package Manager welcome window opens.

5. Click Next. The Package Location window opens.

6. Click Uninstall.

7. Click Next. The Report Undeployment window opens. If the reports for this Report Pack were deployed from this server, accept the defaults for Undeploy Reports, Application Server Name, and Port. Otherwise, clear the check box and skip to step 8.

8. Type your username and password for the OVPI Application Server.

9. Click Next. The Package Selection window opens. Click the check box next to the following package:

OVO\_Reporting

10. Click OK.

11. Click Next. The Selection Summary window opens.

12. Click Uninstall. The Progress window opens and the removal process begins. When the uninstall process is complete, a package removal complete message appears.

13. Click Done to return to the Management Console.

14. Restart OVPI Timer.

Windows: Select Settings > Control Panel > Administrative Tools > Services UNIX: As root, type one of the following:

HP-UX: sh /sbin/init.d/ovpi\_timer start Sun: sh /etc/init.d/ovpi\_timer start